## 外国送金事前申込サービス

## 操作マニュアル

2024 年 1 月

### 株式会社 千葉興業銀行

## 目次

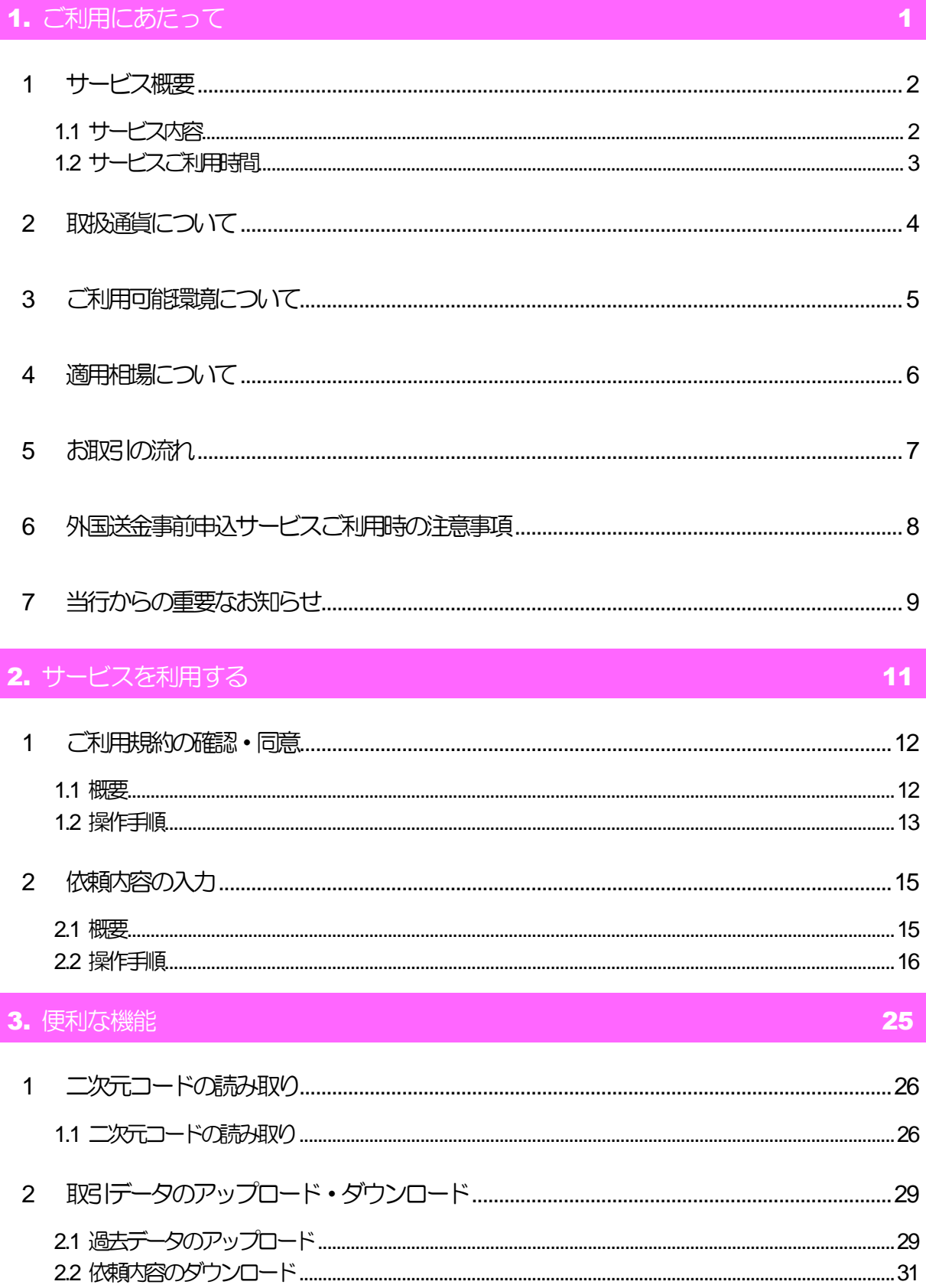

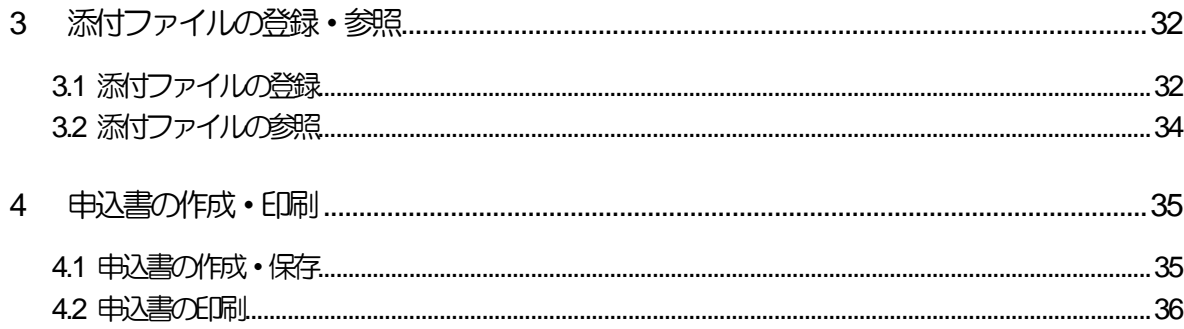

# <span id="page-3-0"></span>1. ご利用にあたって

<span id="page-4-0"></span>1 サービス概要

#### <span id="page-4-1"></span>1.1 サービス内容

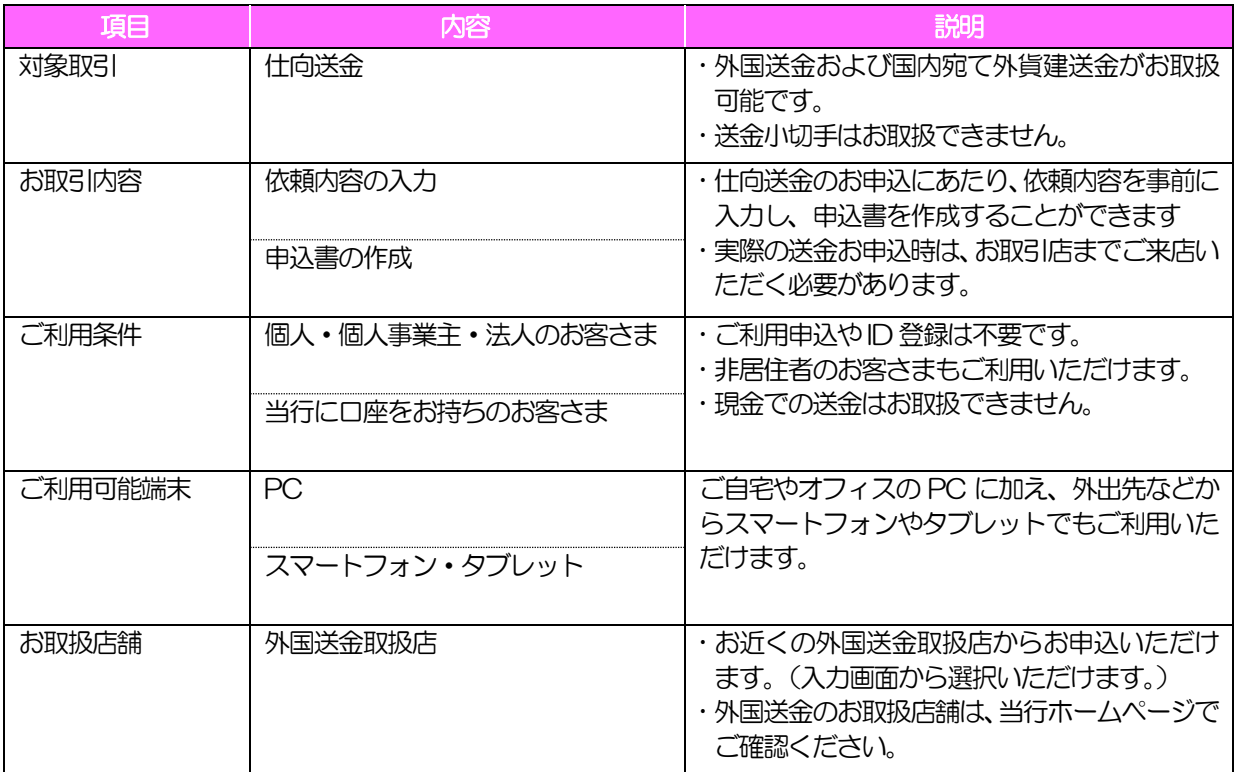

## <span id="page-5-0"></span>1.2 サービスご利用時間

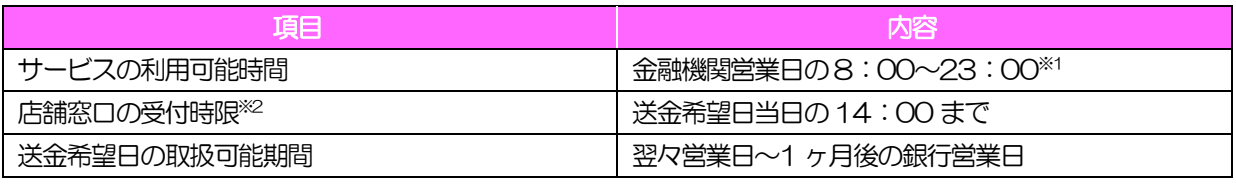

※1:休祝日、および12 月31 日~1 月3 日を除く月曜日~金曜日(金融機関営業日)にご利用いただけます。(シス テムメンテナンス等により、一時的にサービスを休止することがあります。)

※2:お客さまの入力時限ではありませんので、送金内容の入力後は時限内にお早めにご来店ください。

# 2 取扱通貨について

<span id="page-6-0"></span>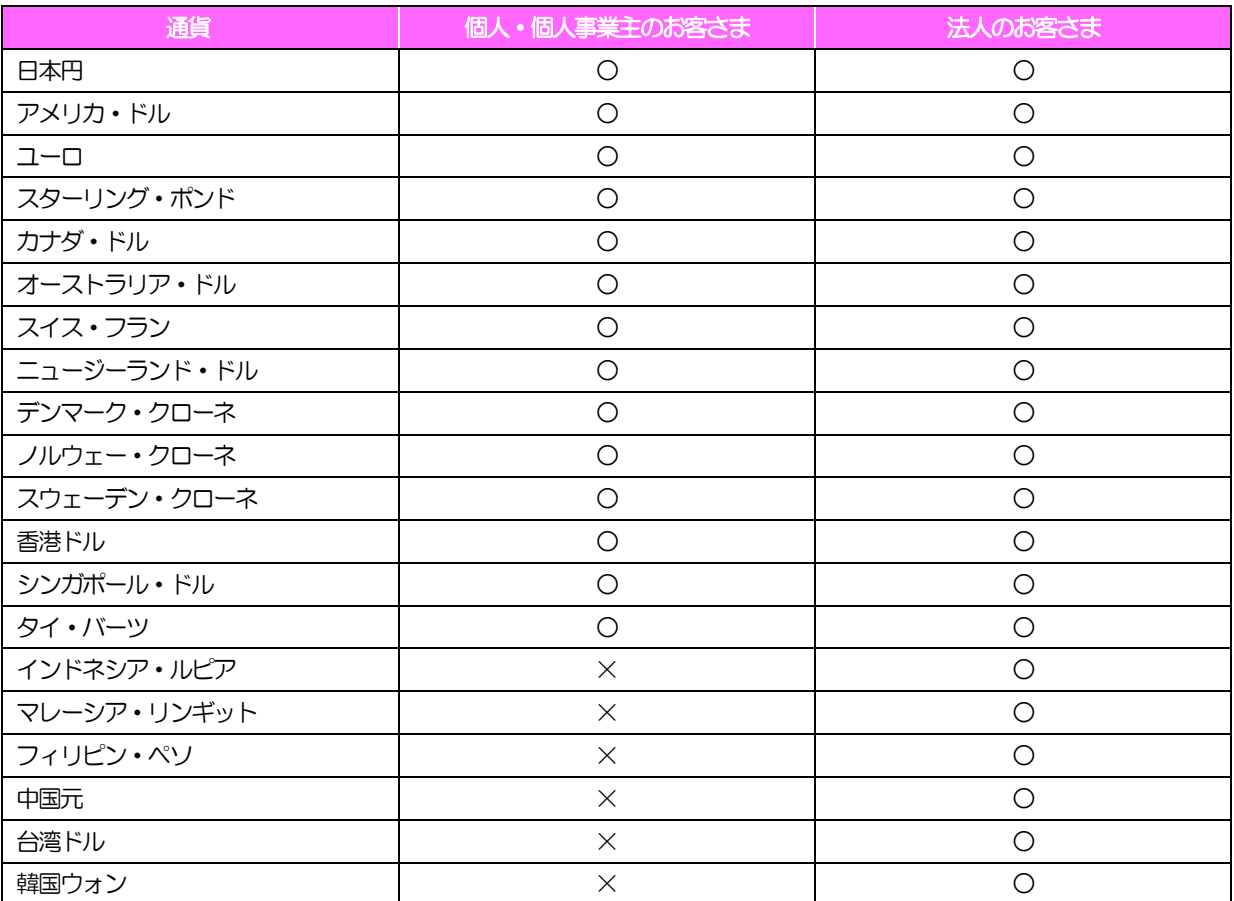

# 3 ご利用可能環境について

<span id="page-7-0"></span>外国送金事前申込サービスをご利用いただくためには、ご利用可能な環境を準備いただく必要があります。

- ■インターネット経由のメールが受信できるメールアドレスをお持ちであること。
- ■OS とブラウザ(インターネットに接続するソフト)のバージョンは当行のホームページ (http://www.chibakogyo-bank.co.jp/) をご参照ください。
- ■PDF 形式ファイルをご閲覧いただくには、アドビ システムズ社の「Adobe Reader」が必要です。

<span id="page-8-0"></span>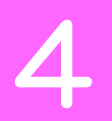

# 4 適用相場について

#### ■為替予約のご指定がある場合は、為替予約の相場を適用します。

■為替予約のご指定がない場合は、以下の相場を適用します。

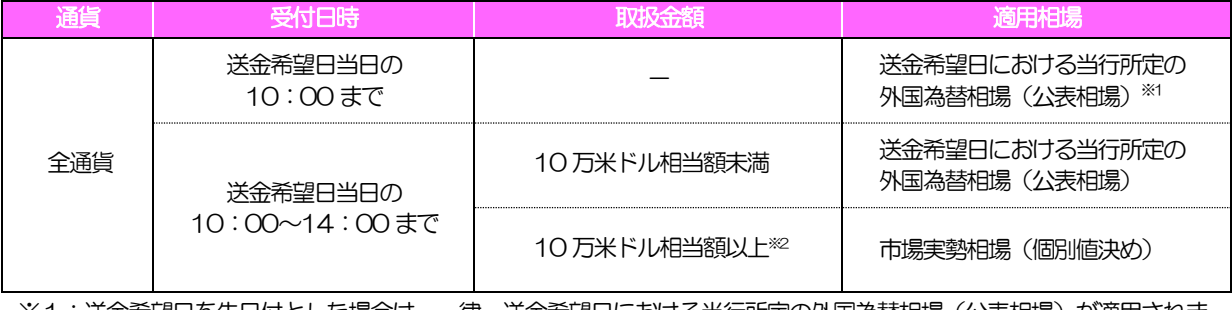

※1:送金希望日を先日付とした場合は、一律、送金希望日における当行所定の外国為替相場(公表相場)が適用されま す。

※2:タイ・バーツについては、100 万通貨単位以上のお取引が市場実績相場(個別値決め)の対象となります。

## <span id="page-9-0"></span>5 お取引の流れ

仕向送金のお申込にあたっては、依頼内容を事前入力したのち、申込書など必要書類を添えてお取引店まで ご来店ください。

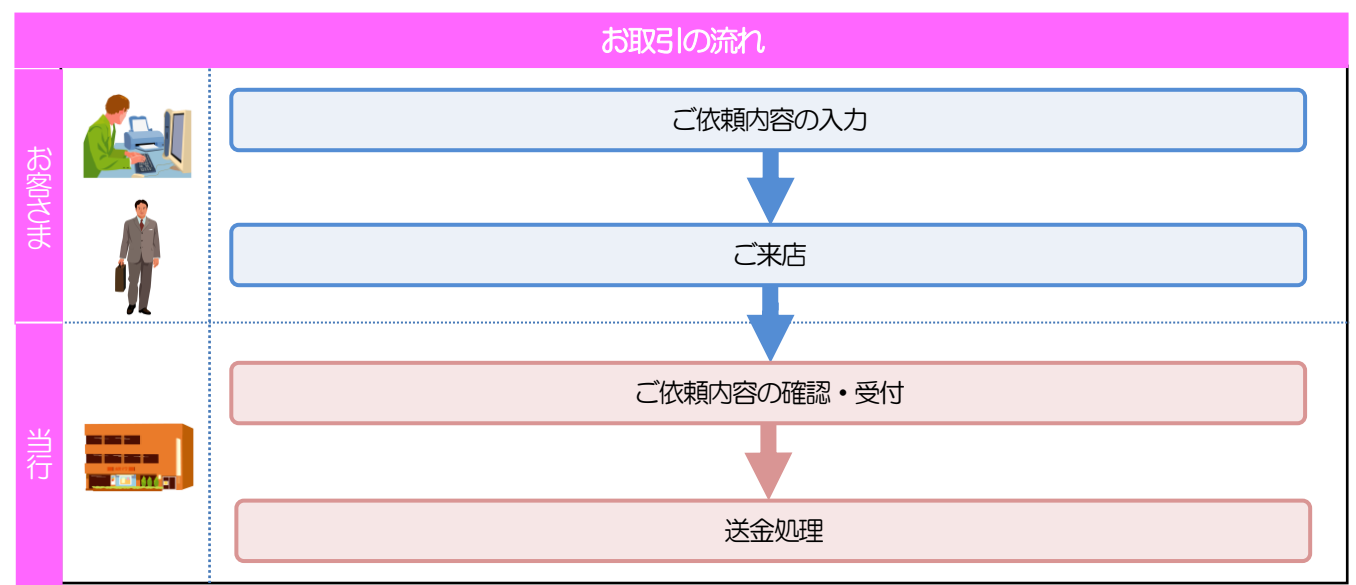

#### メモ

>依頼内容の入力後は、受付時限内(>>>>> [P.3](#page-5-0) 参照)にご来店のうえ申込手続きを行ってください。(送金希望日が未定 の場合は、入力日から1ヶ月以内にご来店ください。)

ご来店時は以下のものをお持ちください。

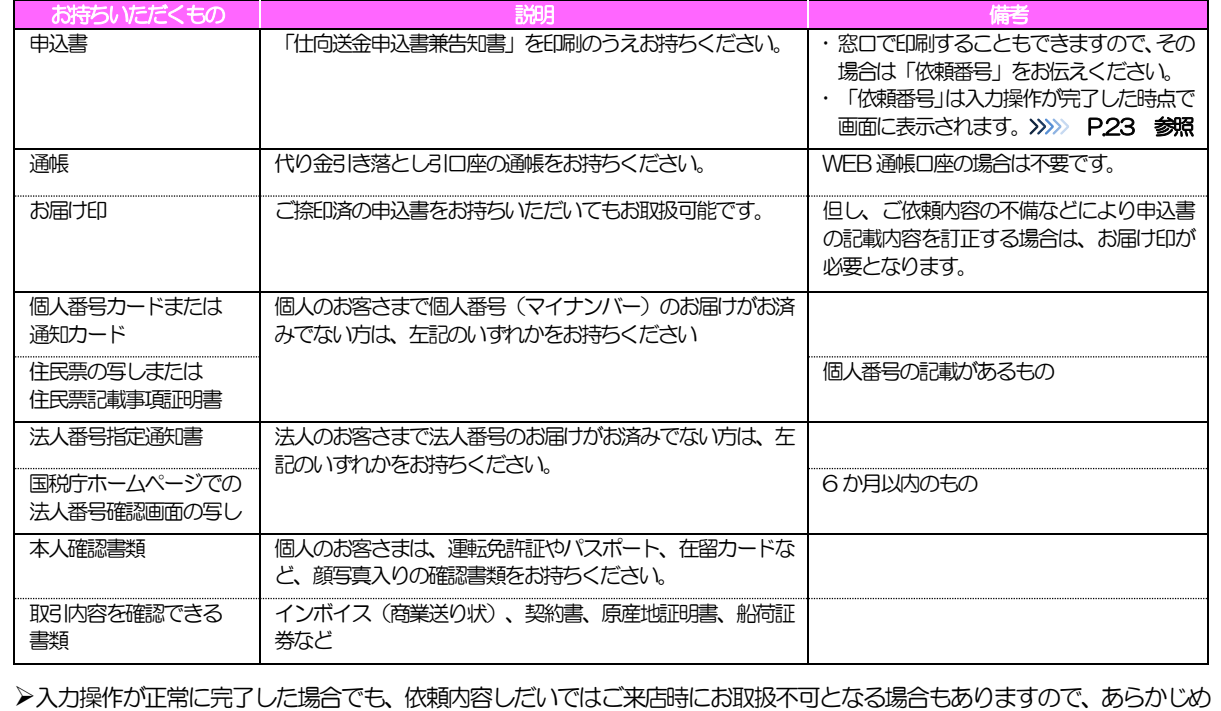

## <span id="page-10-0"></span>6 外国送金事前申込サービスご利用時の注意事項

外国送金事前申込サービスのご利用にあたっては、下記の事項についてご注意ください。

- ■本サービスは仕向送金の依頼内容を事前に入力できる機能をご提供するものであり、仕向送金のお取扱い をお約束するものではありません。
- ■諸般の事情によりお客さまの送金希望日当日に SWIFT 発信ができない場合がございます。
- ■送金資金は送金希望日当日にお支払口座から引き落とします。残高不足などにより引き落としができな かった場合、送金のお取扱いは実施いたしません。
- ■依頼人と送金人が同一名義でないお取引はお取扱いできません。

### <span id="page-11-0"></span>7 当行からの重要なお知らせ

「外国為替及び外国為替貿易法」に基づき、金融機関には制裁措置(対北朝鮮、対イラン等)に対する確認義務 が課せられております。つきましては、外国送金事前申込サービスをご利用いただく際には、下記の事項につい てご確認ください。

なお、承諾事項は法令の改正等により、変更になることがあります。

※外国送金事前申込サービスご利用にあたっては、以下の「承諾事項」をご確認ください。 ※当行は、お客さまが「承諾事項」の内容に事前に同意いただけたものとみなします。

#### 【承諾事項】

- ■現金(ご持参された現金のほか、ご依頼日の直前に口座に入金した現金を含みます)による外国送金取引 はお取扱いできません。
- ■「外国為替および外国貿易法」や米国の財務省外国資産管理室(OFAC)による規制等、近年のマネー· ローンダリングおよびテロ資金供与防止に向けた国際的な取り組みの強化をふまえ、お客さまとの外国送 金取引に際して、お取引内容のご説明や確認資料のご提出をお願いしております。
- ■「送金理由」欄に具体的な理由を入力してください。(輸入または仲介貿易取引の決済代金の場合は「具 体的な商品名」を入力してください。)
- ■輸入および仲介貿易取引の決済で、商品が以下の品目に該当する場合は、当行にて原産地および船積地の 確認をさせていただきます。

大変お手数ですが、「原産地証明書」「売買契約書」「インボイス」「船荷証券」等、原産地および船積 地が確認できる資料を、お取引申込画面のファイル選択にて PDF(または画像形式)ファイル登録して いただくか、お取引店へご提示ください。

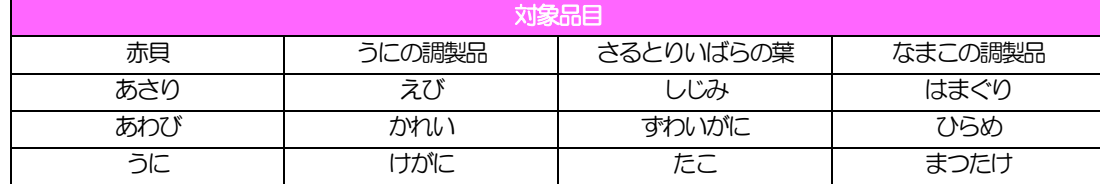

ご不明な点については、お取引店または当行ヘルプデスクまでご連絡ください。

■輸入の決済で、「受取人、銀行等の所在地」「船積地」(仲介貿易の場合は、さらに「貨物の仕向地」) 等が北朝鮮隣接の中国東北3 省の場合、北朝鮮向けの外国送金でないことを確認させていただきます。 大変お手数ですが、「原産地証明書」「売買契約書」「インボイス」「船荷証券」等、船積地等が確認で きる資料を、お取引申込画面のファイル選択にてPDF(または画像形式)ファイル登録していただくか、 お取引店へご提示ください。

ご不明な点については、お取引店または当行ヘルプデスクまでご連絡ください。

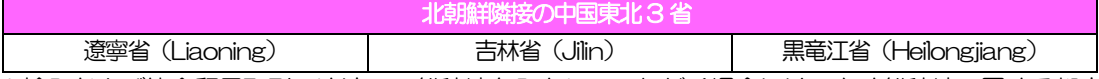

※輸入および仲介貿易取引の決済で、船積地を入力していただく場合には、必ず船積地の属する都市名 をご入力ください。

(注)船積地とは国名ではなく船積地の属する都市名を指します。

■「送金理由」欄に具体的な理由が入力されてないものや、輸入または仲介貿易の場合で「具体的な商品名」 の入力がないもの、「原産地および船積地」等が北朝鮮ではないと確認できないもの、「北朝鮮の核関連 計画等に寄与する目的」「イランの核活動等に寄与する目的または大型通常兵器等に関連する活動等に寄 与する目的」で行う送金ではないと確認できないもののお申込は受付できません。

■中国人民元取引については下記の点にご留意ください。

(1)受取人は法人をご指定ください。

- (2)受取人または受益者が、受取銀行または通知銀行で中国人民元決済が可能であることをあらかじめ ご確認ください。
- (3)受取人が中国人民元決済に必要な手続きができていない場合、受取が遅延する、もしくは受取がで きない場合がございます。
- (4)中国元取引を開始するにあたっては、事前に「人民元建て送金取引念書」が必要となります。
- ■特定通貨建(インドネシア・ルピア、マレーシア・リンギット、フィリピン・ペソ、台湾ドル、韓国ウォ ン)取引については下記の点にご留意ください。
	- (1)マレーシア・リンギットについて、1 万通貨未満のお取引はお取扱いできません。
	- (2)支払銀行手数料負担区分は「依頼人負担」のみ選択可能となります。
	- (3)受取地の規制等により、受取が遅延する、もしくは受取ができない場合がございます。
	- (4)特定通貨建取引を開始するにあたっては、事前に「特定通貨建て仕向送金取引念書」が必要となり ます。

# <span id="page-13-0"></span>2. サービスを利用する

## <span id="page-14-0"></span>1 ご利用規約の確認・同意

<span id="page-14-1"></span>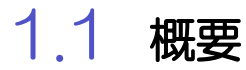

外国送金事前申込サービスのご利用にあたり、外国送金取引規定や個人情報の取扱いなどについて事前に ご確認のうえ、「同意」していただきます。(同意いただけない場合はサービスをご利用いただけません。)

### <span id="page-15-0"></span>1.2 操作手順

ここではPC 画面での操作手順を説明します。(スマートフォン・タブレットでも手順自体は同様です。)

#### 1.2.1 当行のホームページを表示します。

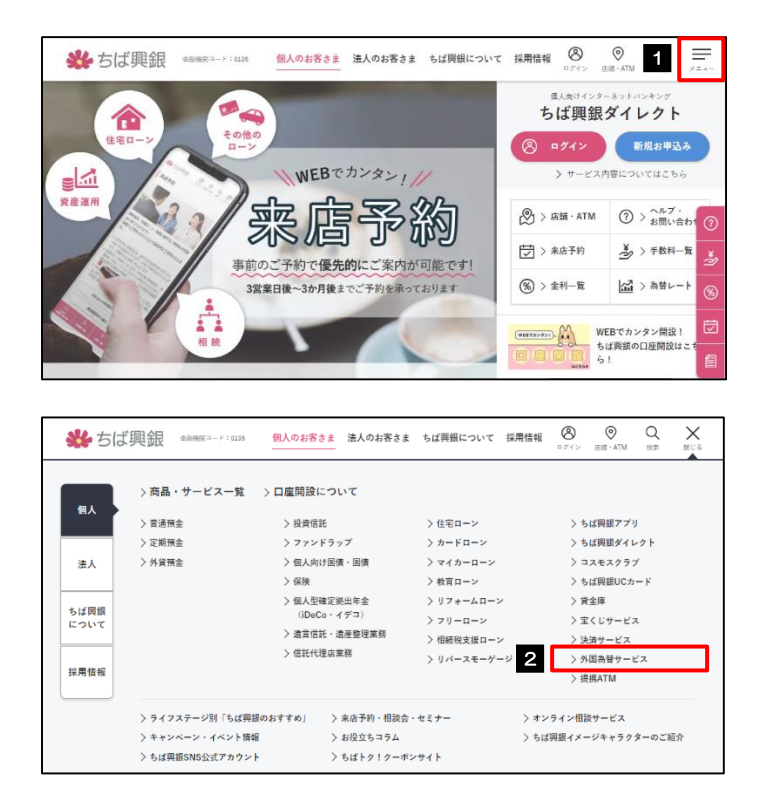

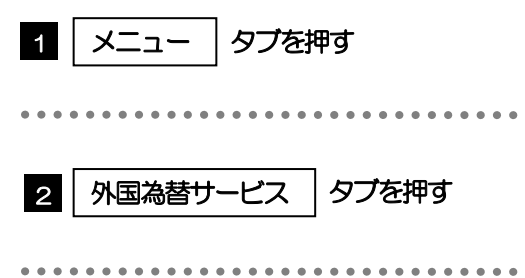

#### 1.2.2 外国為替サービス画面で、[外国送金事前申込サービス] を押します。

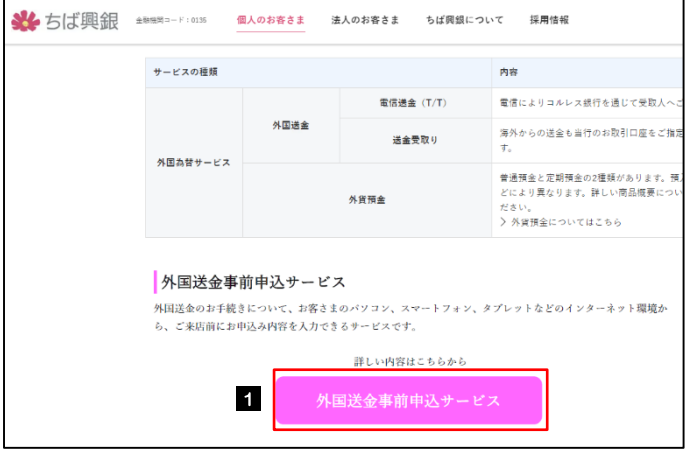

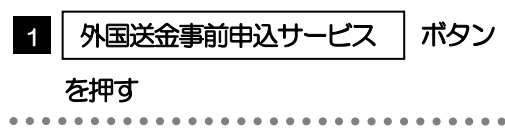

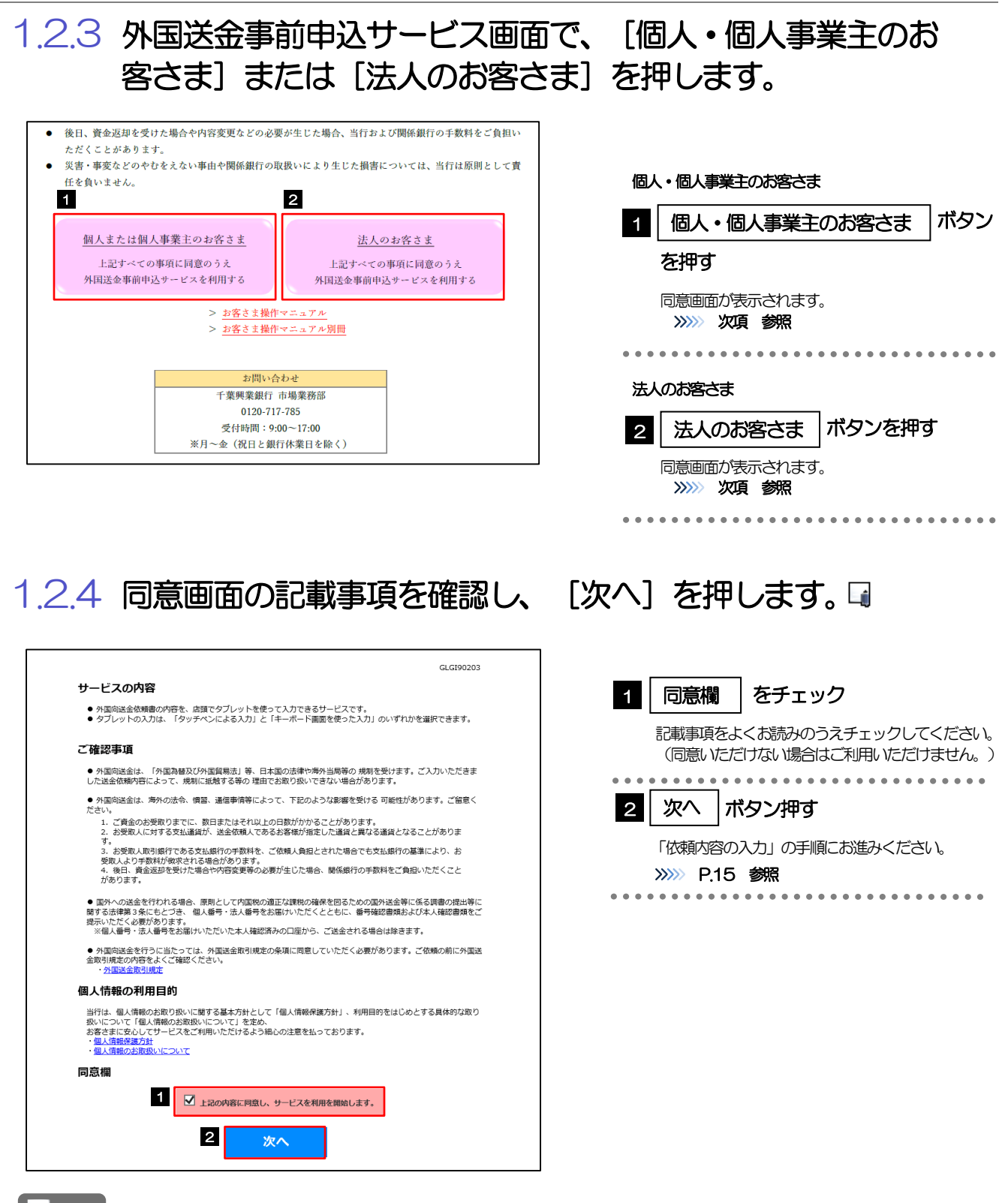

メモ

 **> 「承諾事項」についても併せてご確認ください。>>>> [P.9](#page-11-0) 参照** 

**→操作を中止する場合は、ブラウザの「×」ボタンを押して画面を閉じてください。** 

<span id="page-17-0"></span>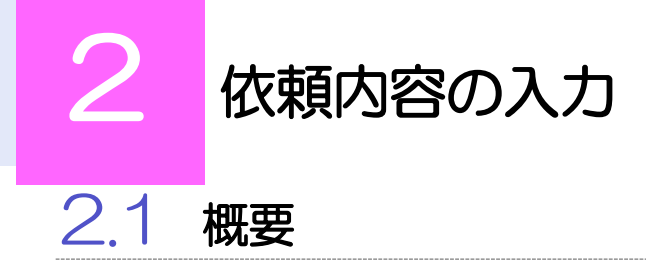

<span id="page-17-1"></span>仕向送金の依頼内容を入力し、申込書を作成・印刷することができます。 入力した依頼内容はデータファイルや申込書の二次元コードにダウンロードすることができますので、 次回以降アップロードしてご利用いただくことも可能です。

### <span id="page-18-0"></span>2.2 操作手順

<span id="page-18-1"></span>ここではPC 画面での操作手順を説明します。(スマートフォン・タブレットでも手順自体は同様です。)

#### 2.2.1 依頼内容を入力し、[次へ]を押します。□

入力項目の詳細については、「外国送金事前申込サービス操作マニュアル\_別冊」をご参照ください。

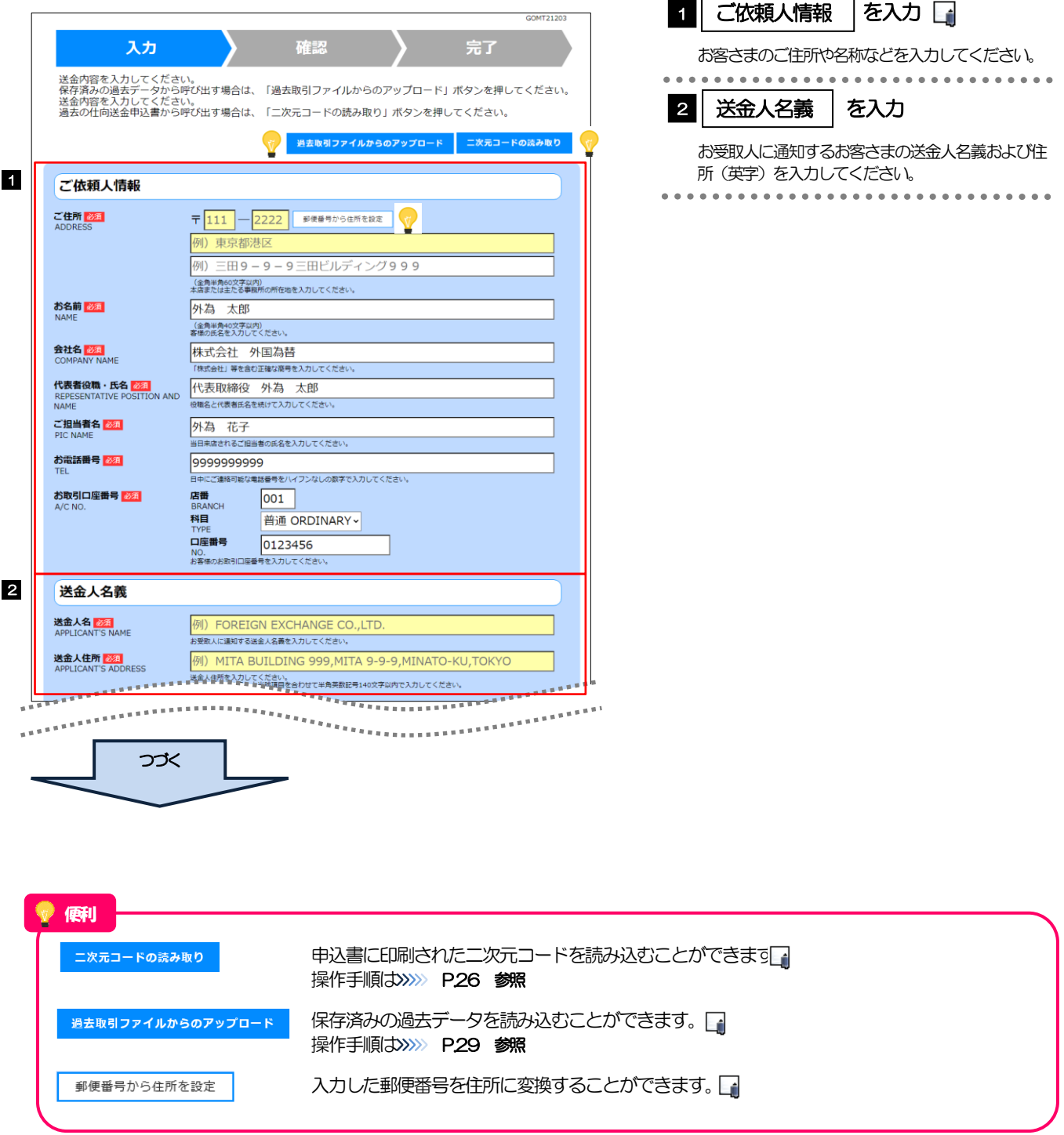

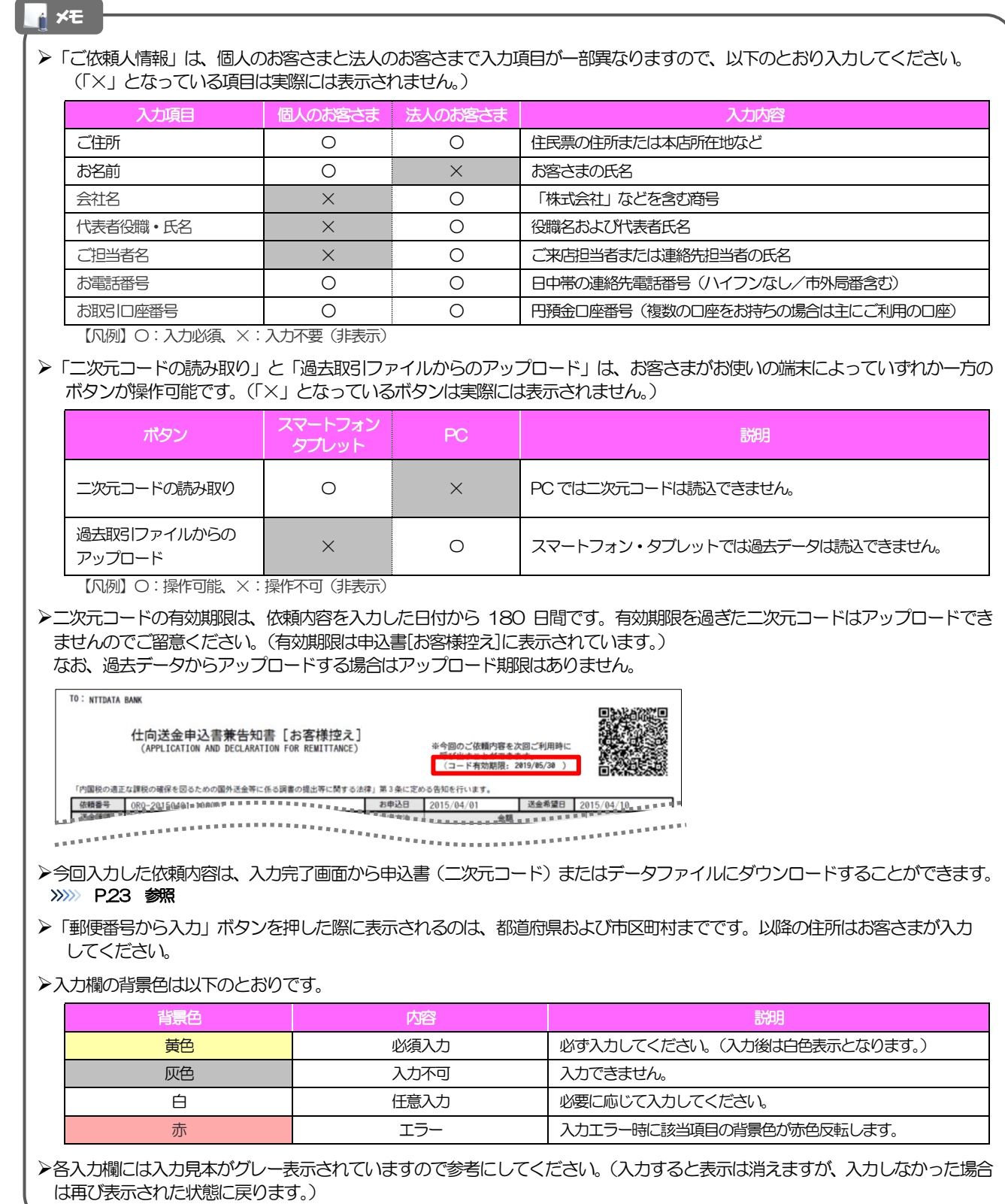

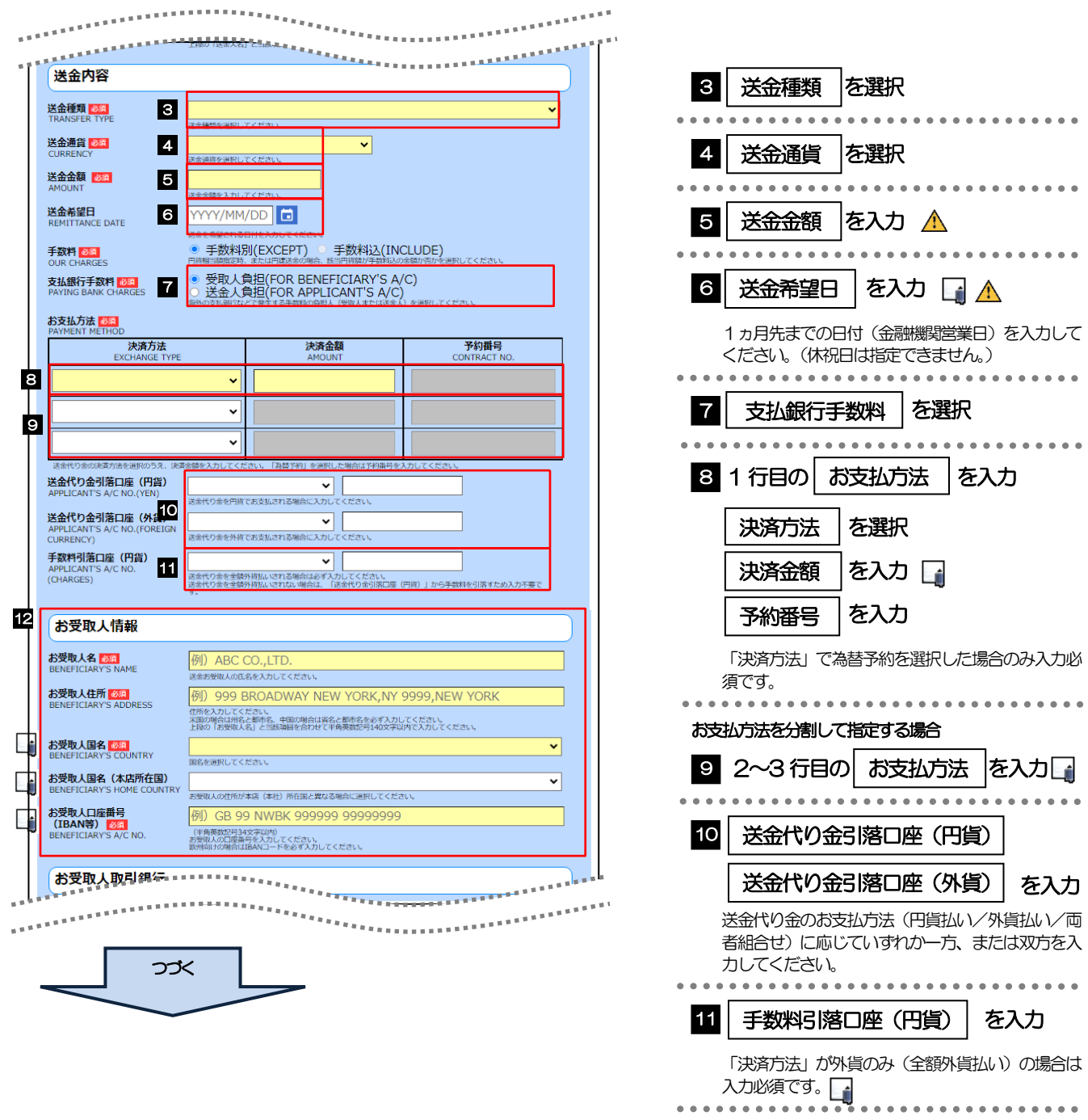

12 | お受取人情報 |を入力

してください。

お受取人の名称や住所(英字)、口座番号などを入力

#### 「送金希望日」は未定の場合は未入力とし、ご来店時にあらためてお伝えください。(入力した場合も窓口で変更可能です。) 但し、入力日当日のお取扱はできませんので、あらかじめご了承ください。(翌々営業日以降からお取扱可能です。)

- 「決済金額」の合計は、「送金金額」と同額になるように入力してください。
- 「お支払方法」は先頭行から順に詰めて入力してください。
- 「手数料引落口座」は「送金代り金引落口座」と異なる口座を指定する場合に入力してください。(手数料は円貨でお支払い いただきますので、送金代り金を全額外貨預金口座からお支払いされる場合は必ず入力してください。)
- 「お受取人国名」または「お受取人国名(本店所在国)」のプルダウンリストに対象国が表示されない場合は、お取引店まで お問合せください。
- >「お受取人口座番号」は「IBAN」(International Bank Account Number: 国際銀行勘定番号)など、国際標準に準拠し たコードで入力してください。

#### 注意

メモ

**>送金希望日を入力する場合は、取扱可能期間 (>>>>> [P.3](#page-5-0) 参照) の日付を指定してください。取扱可能期間を超過する日付** を指定した場合は、ご来店時にお取扱できない場合がございます。

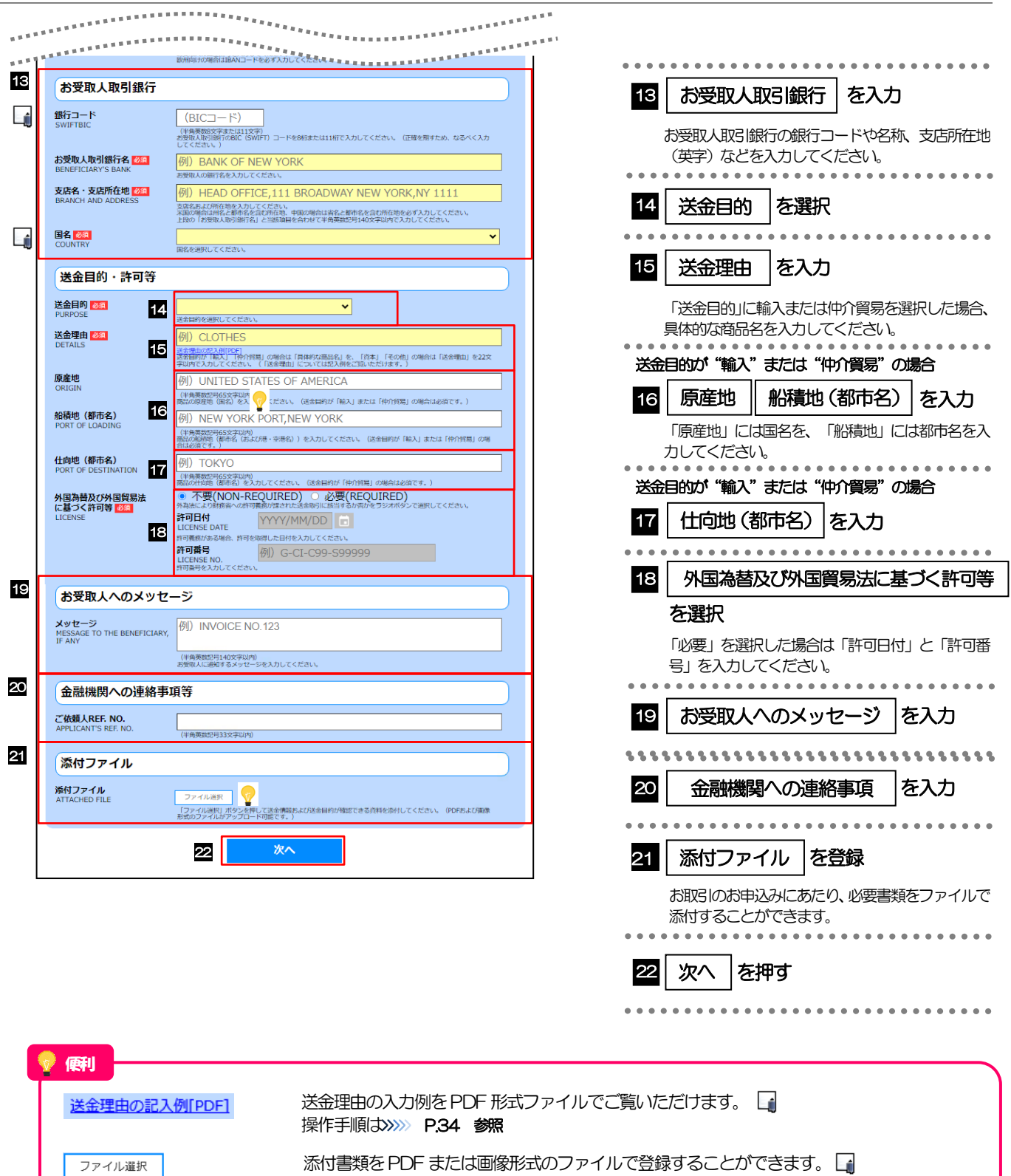

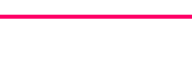

ファイル選択

20

操作手順は>>>>> [P.32](#page-34-1) 参照

#### >「銀行コード」には送金先銀行のBIC コードを指定してください。(BIIC コード (Bank Identifier Code) とは、銀行間 通信網 (SWIFT) において金融機関を特定するための国際標準です。) ▶「国名」は「送金種類」に応じて以下の国が選択可能です。プルダウンリストに対象国が表示されない場合は、お取引店 または当行ヘルプデスクまでお問合せください。 送金種類 選択可能な国 メモ

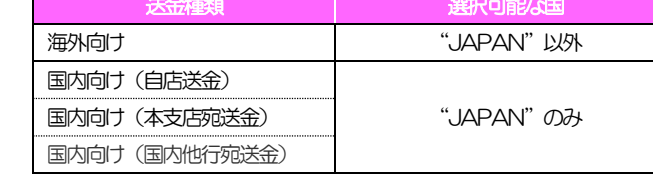

<span id="page-24-0"></span>2.2.2 依頼内容を確認し、[確定]を押します。

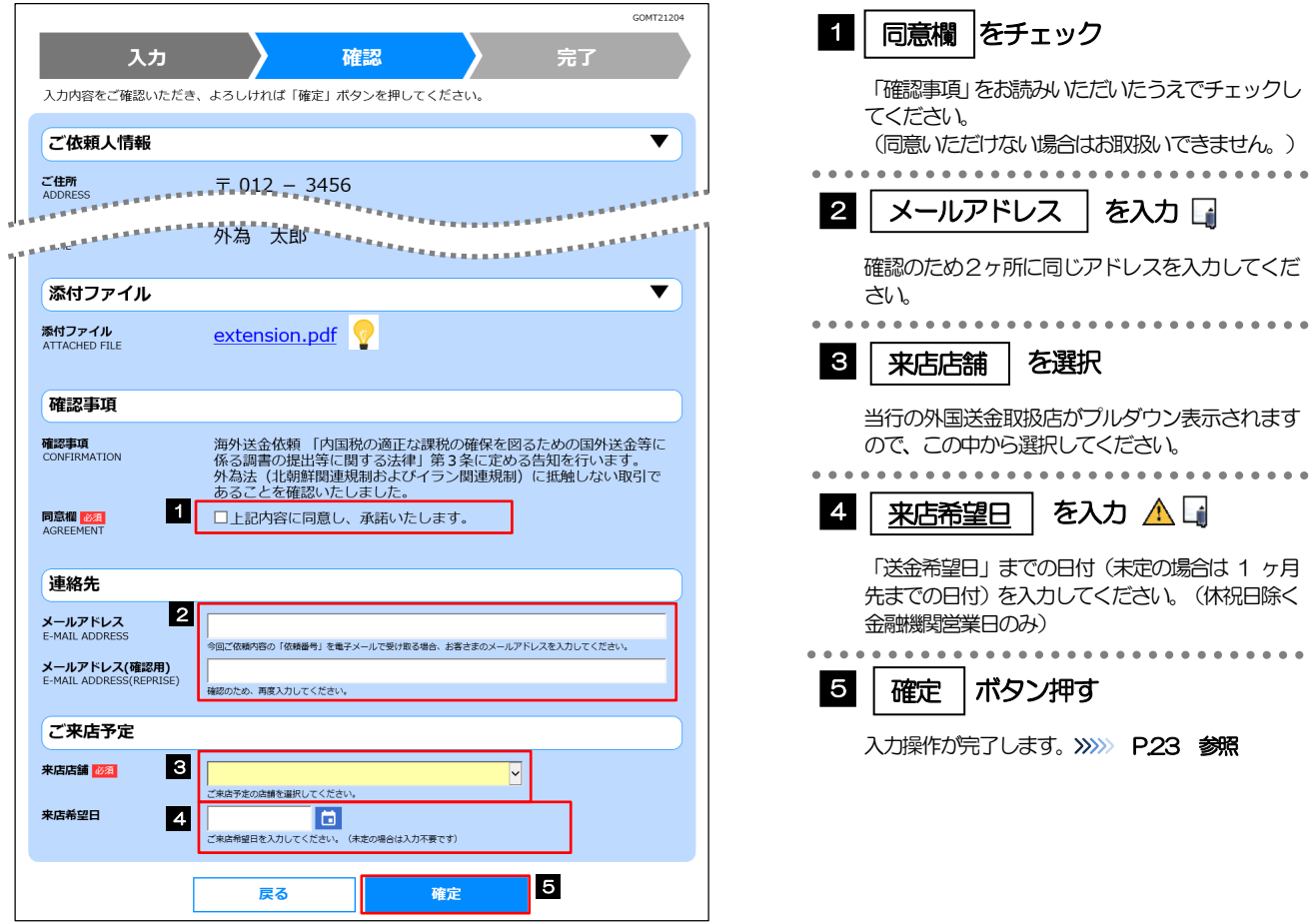

#### 注意

「来店希望日」には「翌々営業日以降」(~送金希望日まで)の日付を指定してください。(入力日当日は指定できません。) また、来店希望日はご希望に添えない場合がありますので、あらかじめご了承ください。(来店予約などを行うものでは ありません。)

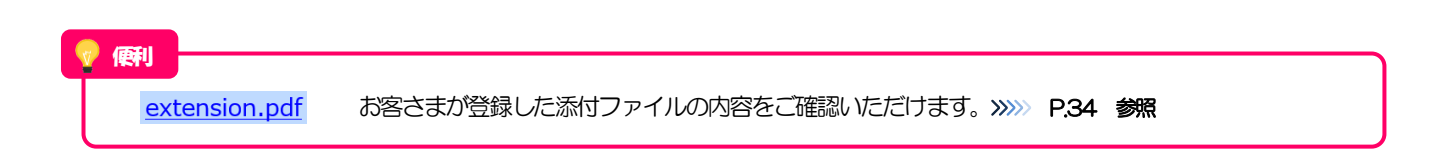

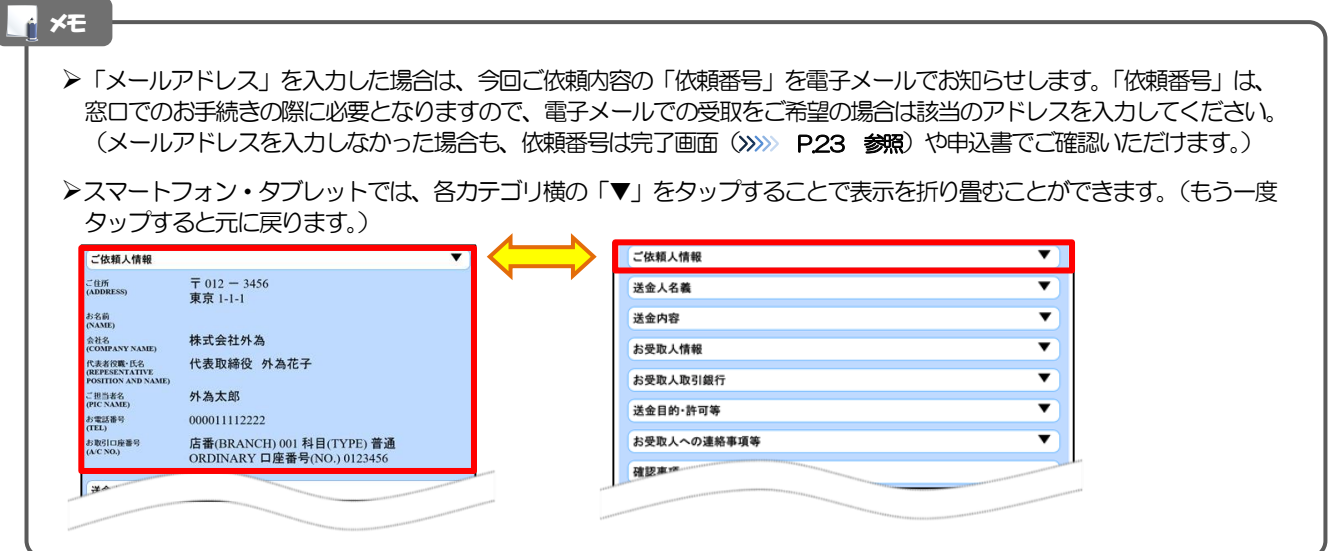

#### <span id="page-25-0"></span>2.2.3 依頼内容の入力が完了しました。

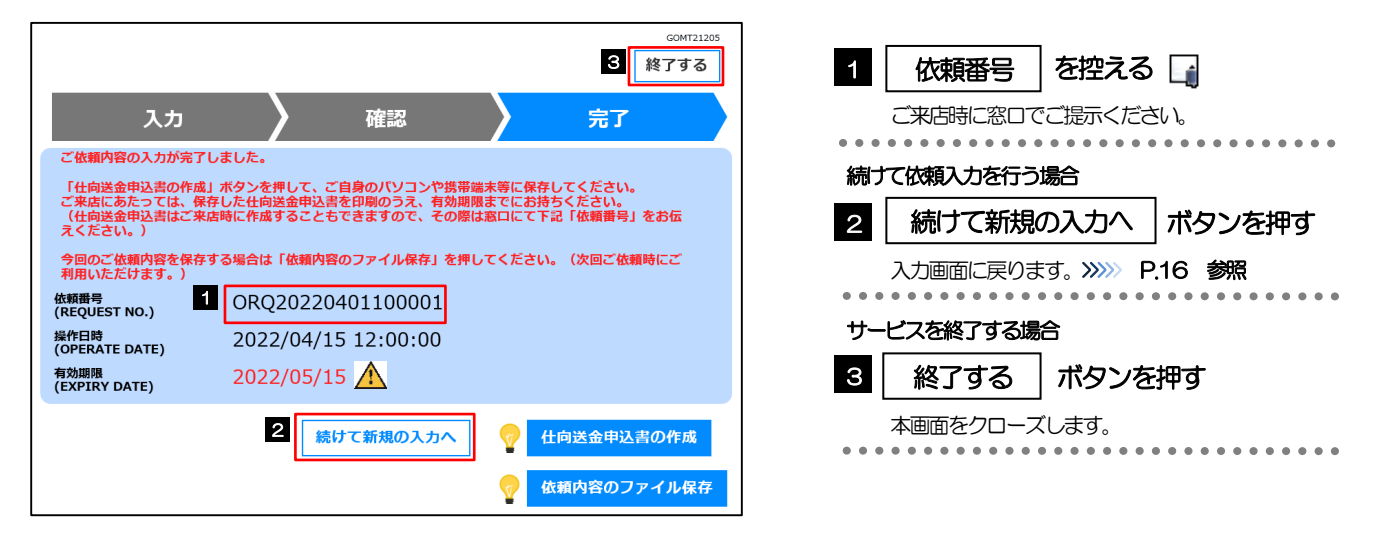

#### 注意

- >実際の送金お申込にあたってはご来店いただく必要があります。申込書など必要書類 (>>>> [P.7](#page-9-0) 参照)を添えてお取引 店までお越しください。
- ▶入力した依頼内容の有効期限は1ヶ月間です。期限内にご来店ください。
- >但し、期限内であっても送金希望日が受付時限 (>>>>> [P.3](#page-5-0) 参照) を超過した場合はお取扱できませんので、併せてご留 意ください。
- 入力が完了すると当行宛にデータ送信が行われます。 入力内容は当行で事前に確認させていただきますので、あらかじめご了承ください。(内容によっては、折り返しご連絡 させていただく場合がございます。)

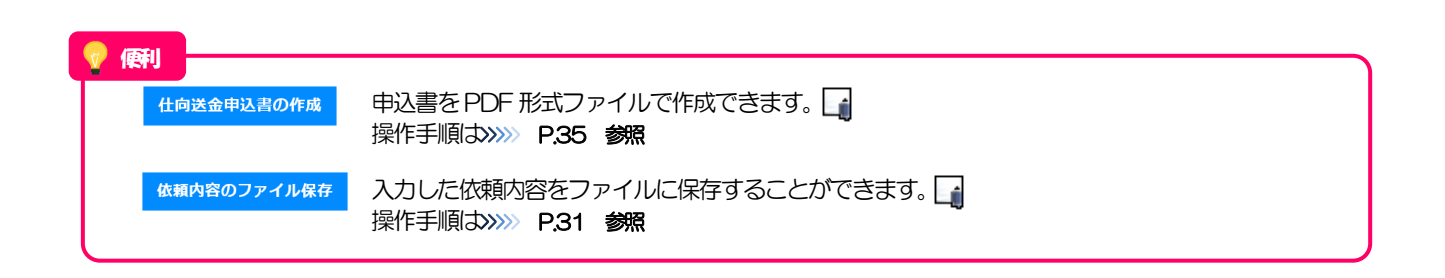

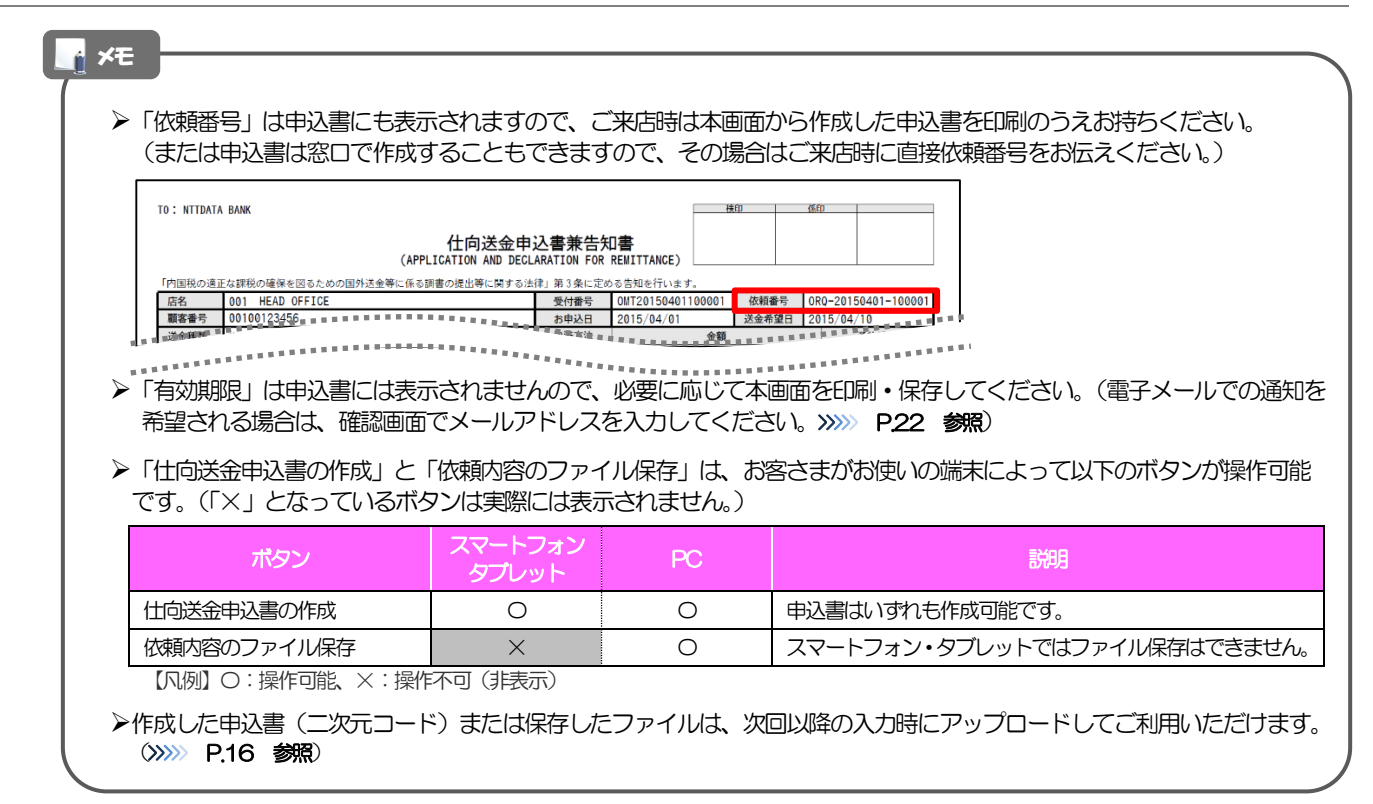

# <span id="page-27-0"></span>3. 便利な機能

### <span id="page-28-0"></span>二次元コードの読み取り

#### <span id="page-28-1"></span>1.1 二次元コードの読み取り

申込書に印刷された二次元コードを読み取り、入力画面にアップロードすることができます△

#### PC ではご利用になれません。(スマートフォン・タブレットのみの機能です。) 二次元コードの読取方法やカメラアプリの起動方法は、お使いの端末により異なります。 ここでは、 iPad Air(第3世代)での操作例を説明しますので、詳細はお使いの端末の取扱説明書等でご確認ください。 注意

#### 1.1.1 二次元コードが印刷された仕向送金申込書兼告知書[お客 様控え]を準備します。

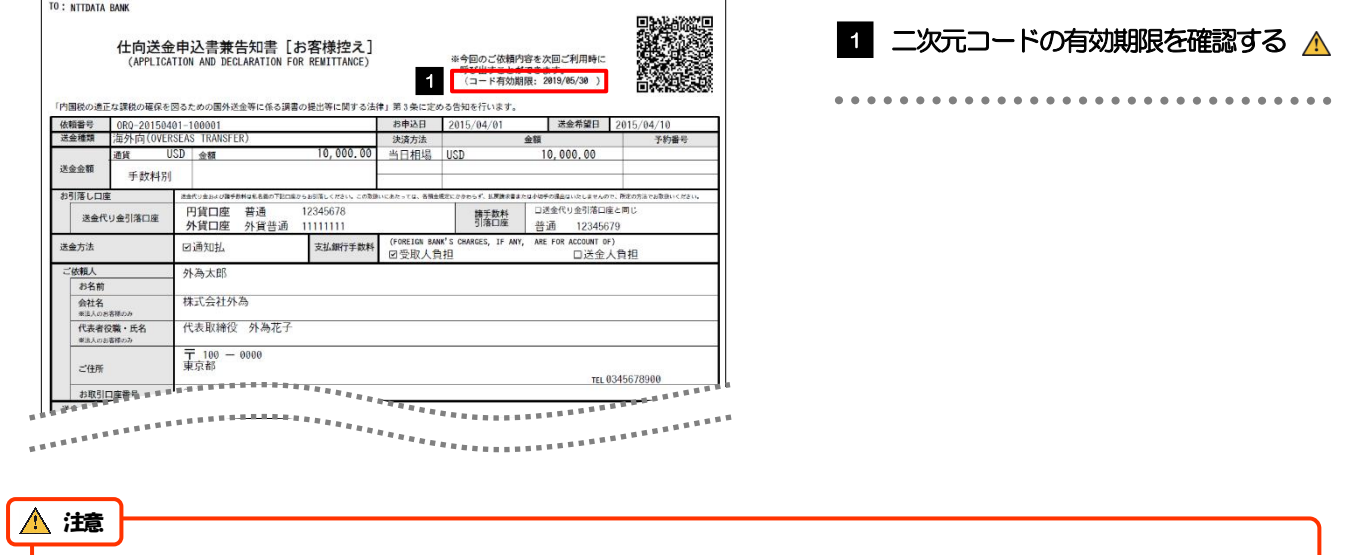

二次元コードの有効期限は、該当の依頼内容が入力された日付から 180 日間です。これを超過した申込書(二次元コー ド)はご利用になれませんので、別の申込書をご用意いただくか、画面から直接入力してください。>>>>> P.16 参照

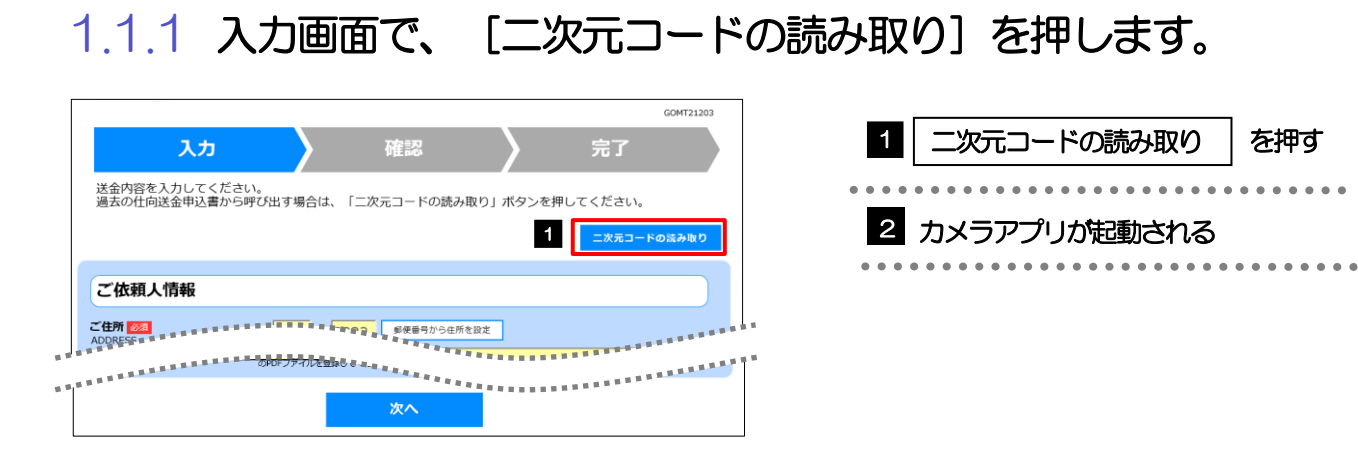

#### 1.1.2 お使いの端末のカメラアプリで、二次元コードを撮影します。

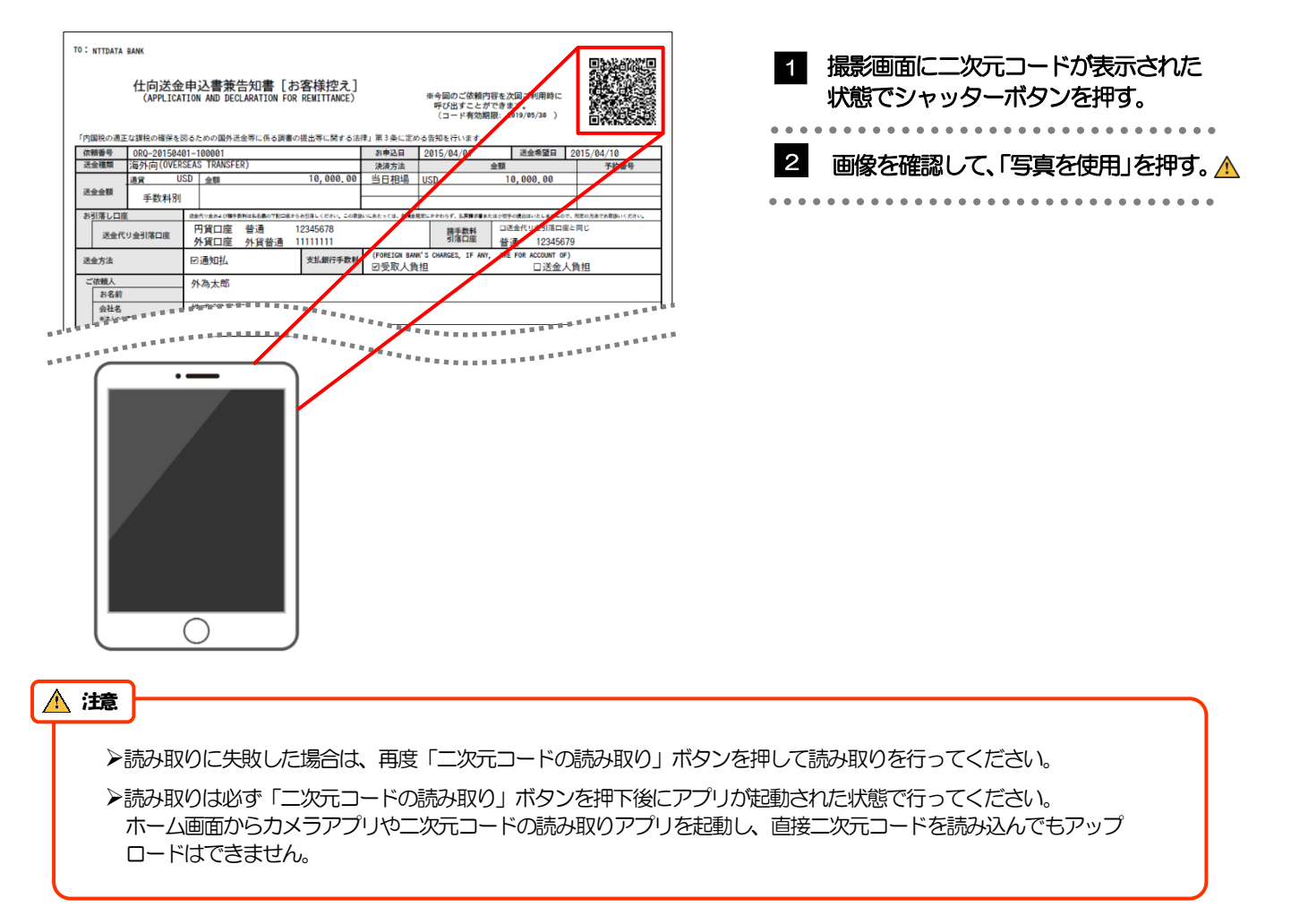

#### 1.1.3 二次元コードの内容が画面に読み込まれます。

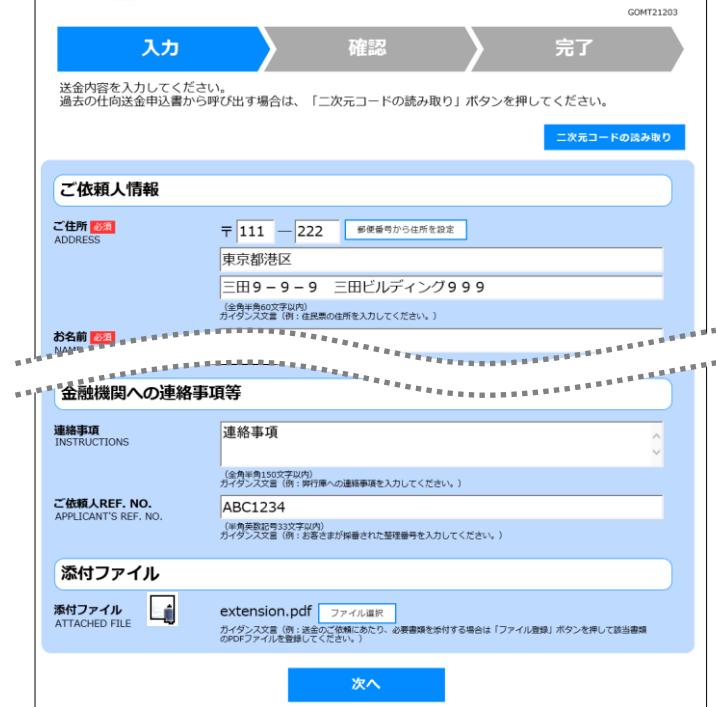

メモ

**>引き続き入力操作を行ってください。>>>>> [P.16](#page-18-1) 参照** 

添付ファイルは読込対象外です。

<span id="page-31-0"></span>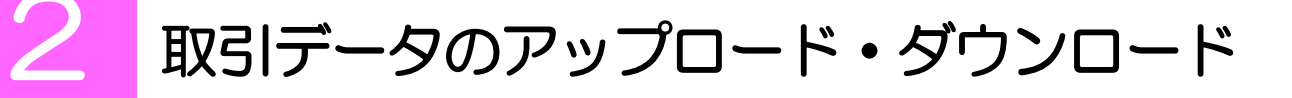

#### <span id="page-31-1"></span>2.1 過去データのアップロード

保存済みの過去データを入力画面にアップロードすることができます。▲

スマートフォン・タブレットではご利用になれません。(PC のみの機能です。) 注意

#### 2.1.1 入力画面で、[過去取引ファイルからのアップロード]を 押します。

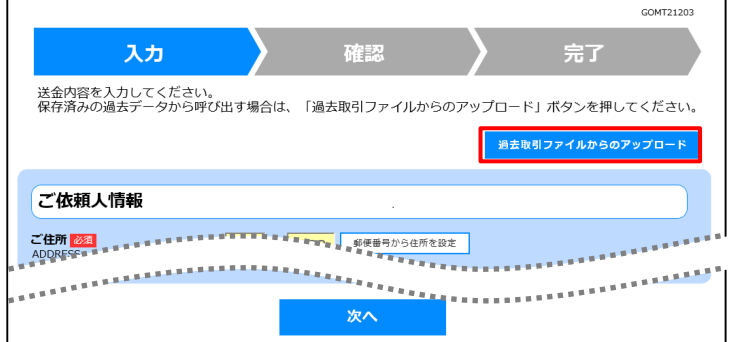

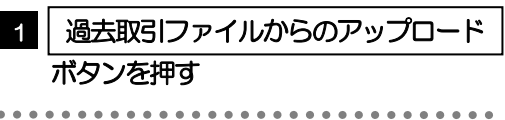

#### 2.1.2 ファイルを指定し、[選択]を押します。

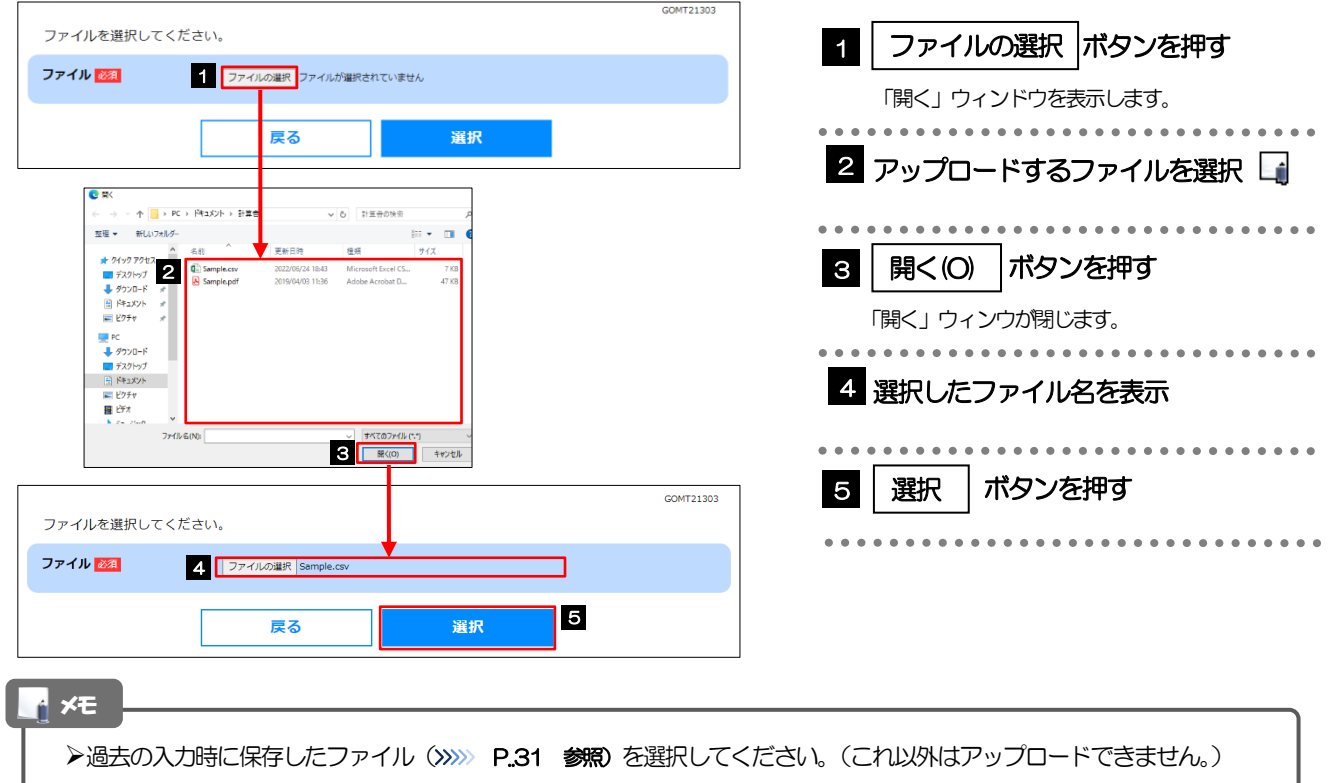

#### 2.1.3 ファイルの内容が画面に読み込まれます。

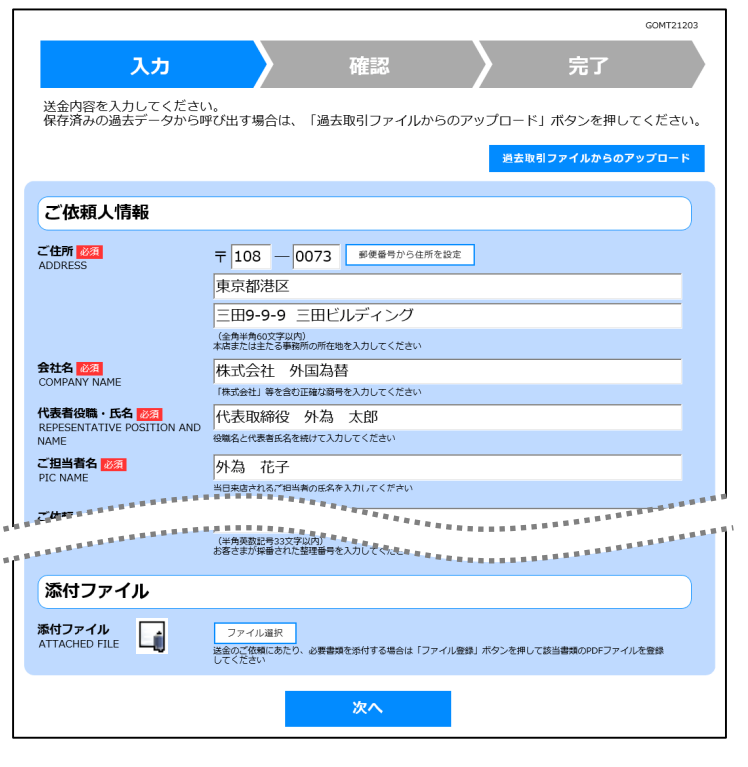

メモ

**>引き続き入力操作を行ってください。>>>>> [P.16](#page-18-1) 参照** 

添付ファイルは読込対象外です。

<span id="page-33-0"></span>2.2 依頼内容のダウンロード

今回入力した依頼内容をダウンロードすることができます。▲

スマートフォン・タブレットではご利用になれません。(PC のみの機能です。) 注意

#### 2.2.1 完了画面で、[依頼内容のファイル保存]を押します。

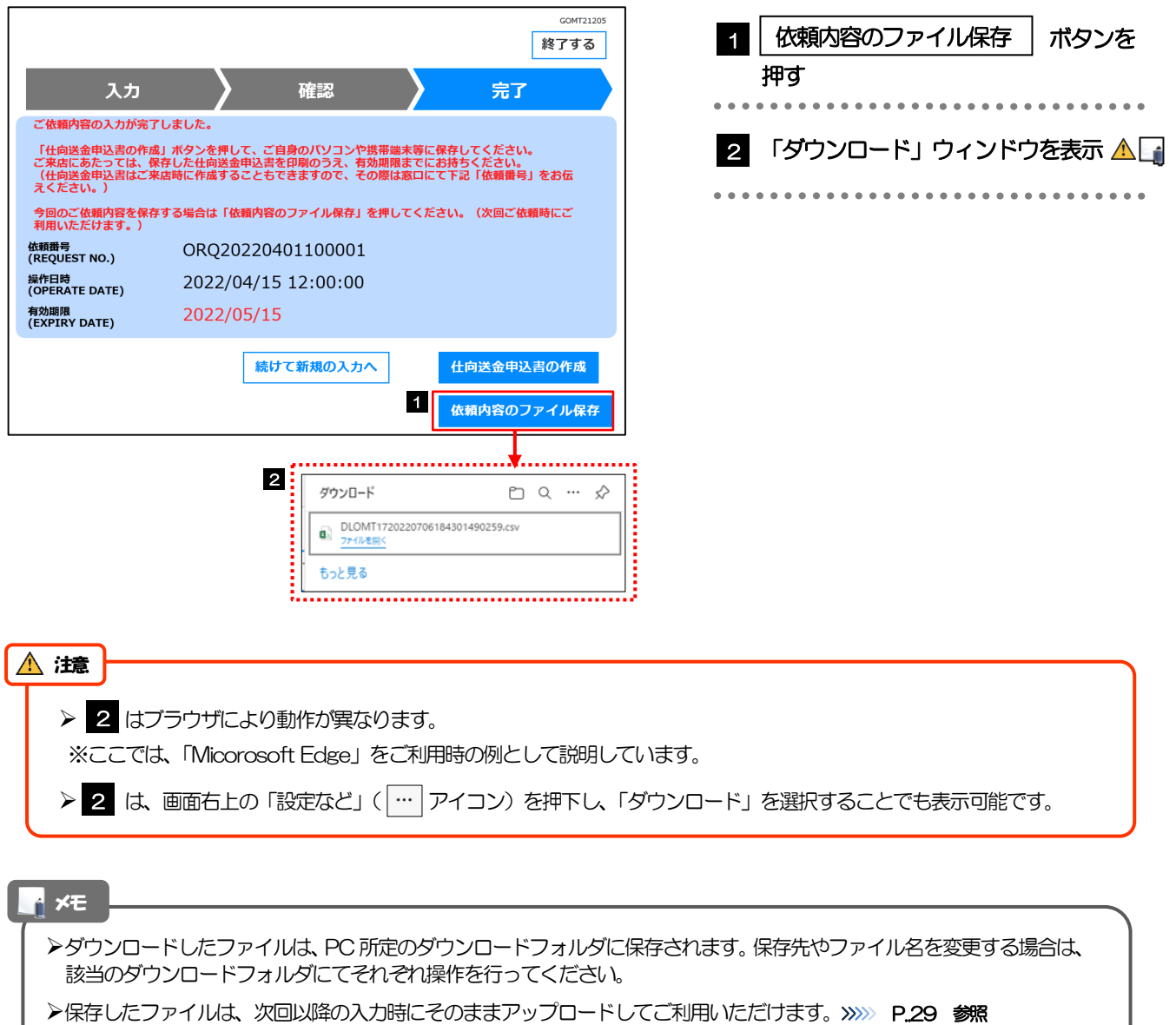

拡張子は「.csv」のままとしてください。(「.csv」以外に変更するとアップロードできなくなります。)

ファイル内容も変更(編集)しないでください。(アップロード時に不具合が発生する場合があります。)

<span id="page-34-0"></span>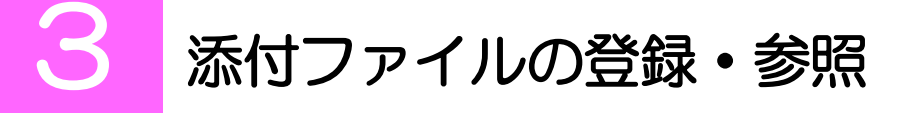

### <span id="page-34-1"></span>3.1 添付ファイルの登録

添付書類などをPDF または画像形式のファイルで登録することができます。 ここでは、PC 画面から添付書類をファイル登録する場合の操作例を説明します。

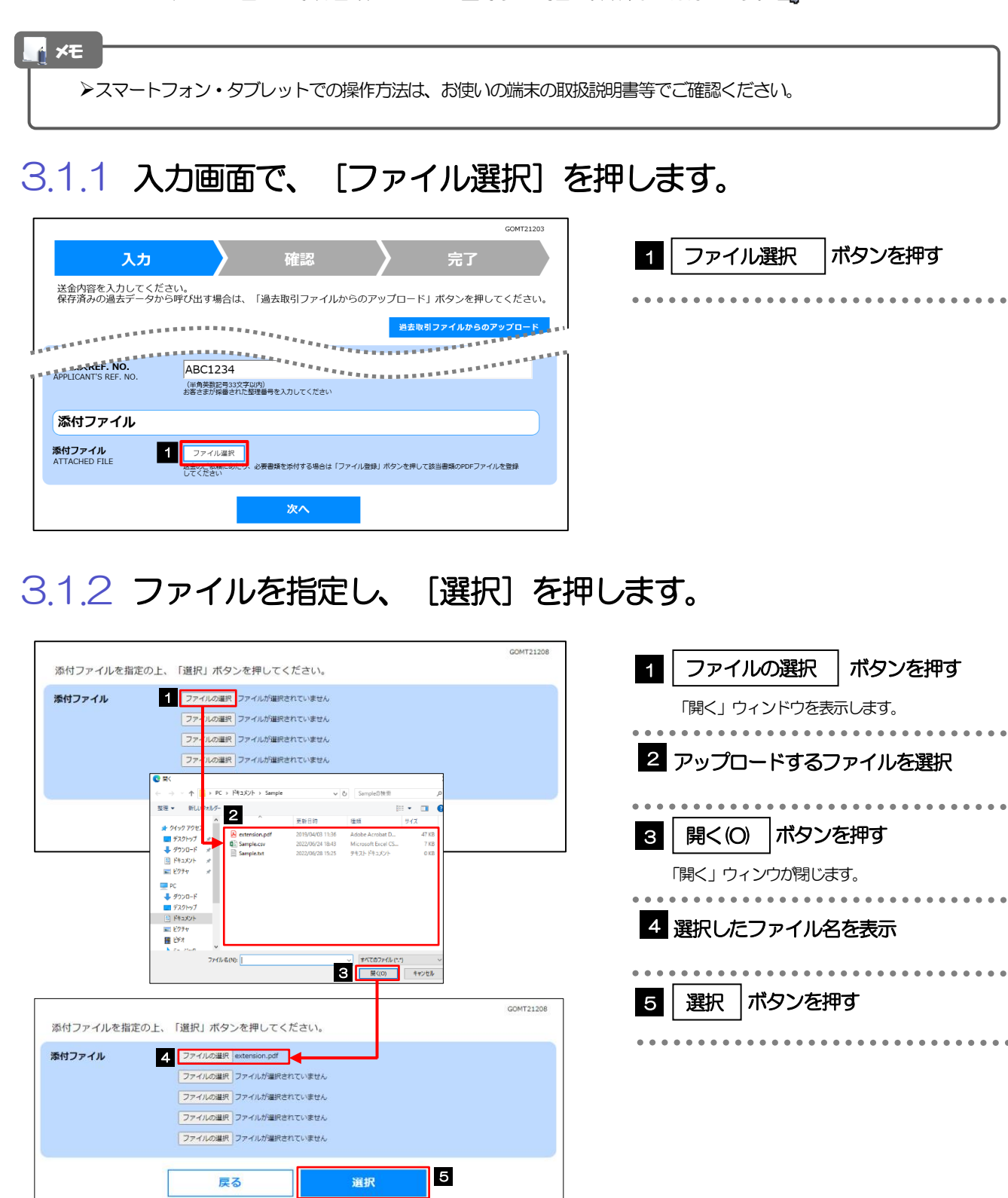

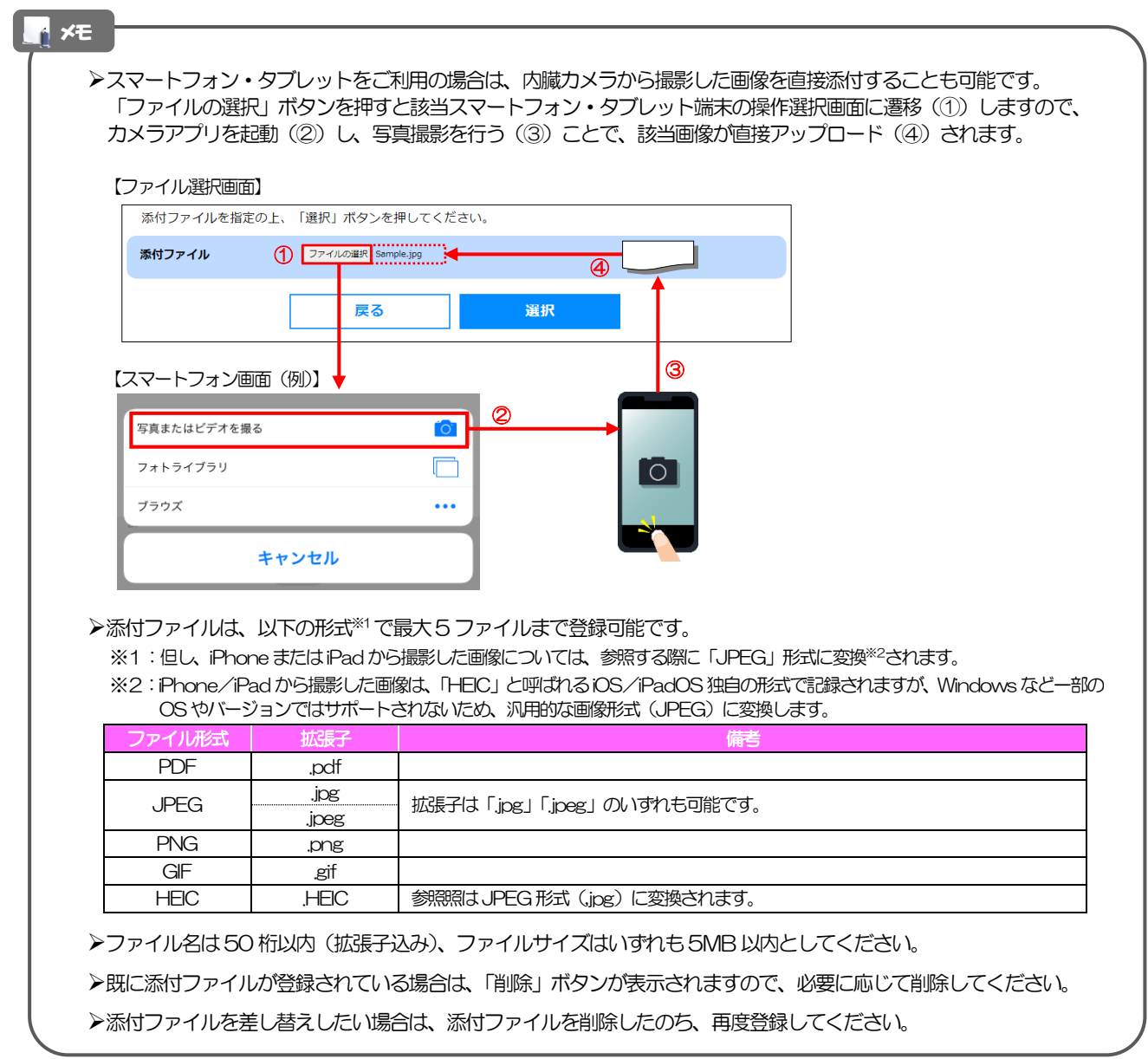

#### <span id="page-35-0"></span>3.1.3 ファイルが登録されました。

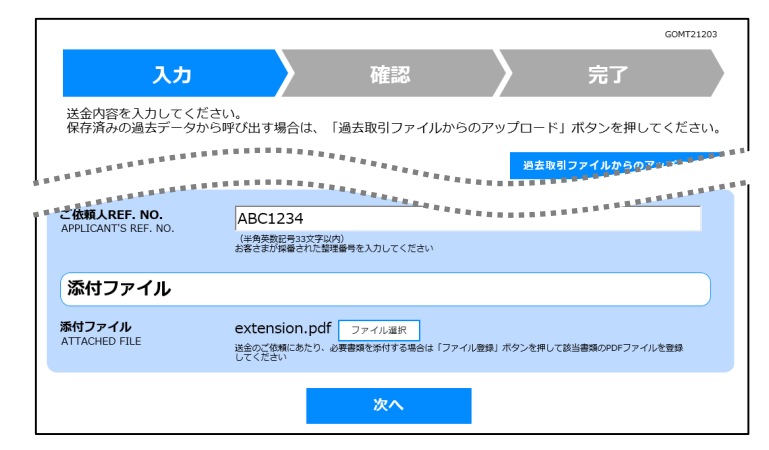

メモ

>元の画面 (入力画面) に戻りますので、引き続き操作を続行してください。>>>>> [P.16](#page-18-1) 参照

#### <span id="page-36-0"></span>3.2 添付ファイルの参照

メモ

お客さまが登録した添付ファイルを参照することができます。 ここでは、PC 画面から添付ファイルを参照する場合の操作例を説明します。

スマートフォン・タブレットでの操作方法は、お使いの端末の取扱説明書等でご確認ください。

3.2.1 確認画面で、[添付ファイル]のリンクを押します。

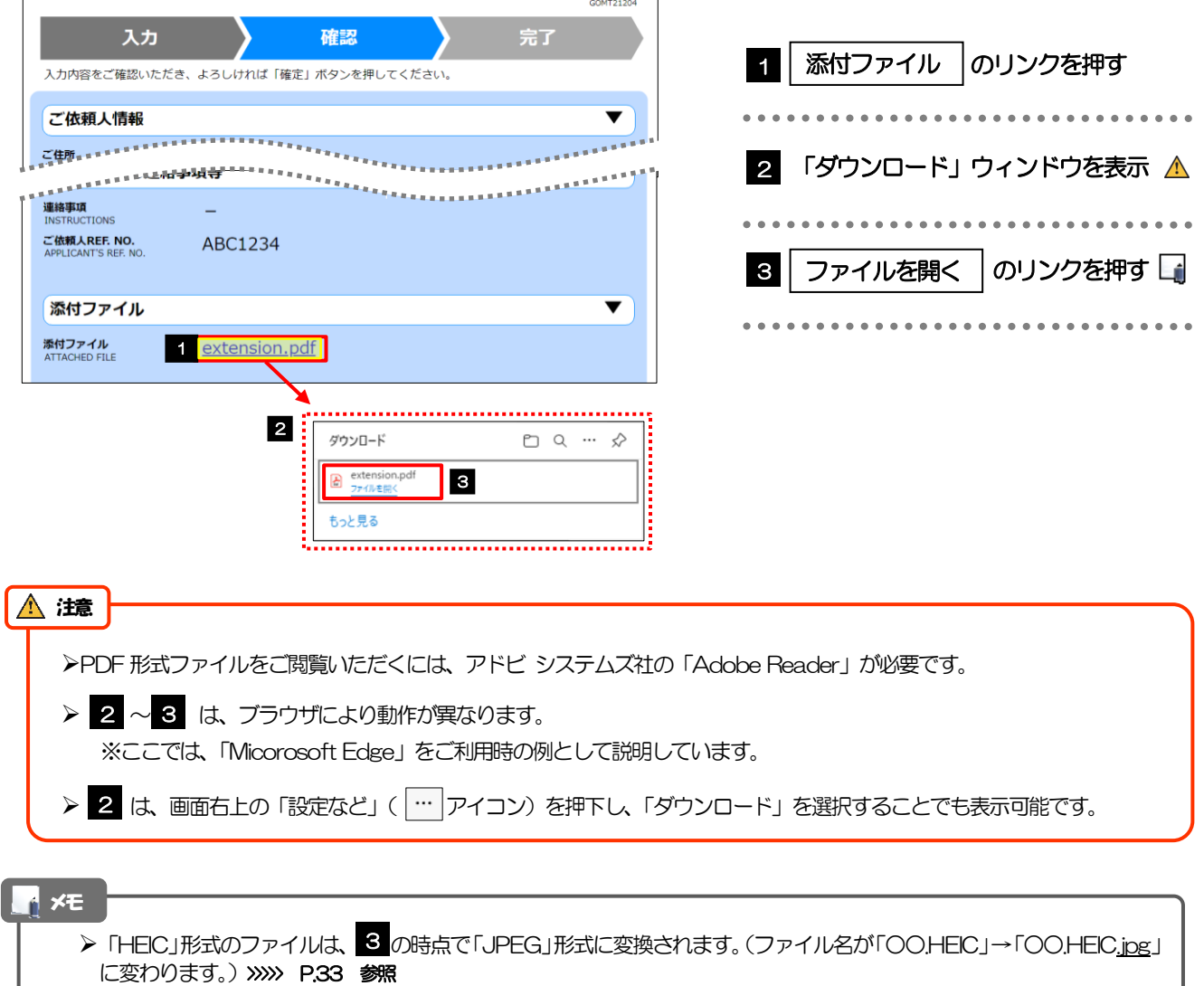

#### 3.2.2 ファイル内容が表示されます。

メモ

>他にも、当行が掲載した「送金理由の入力例」(>>>>> [P.16](#page-18-1) 参照)も同様の手順でご確認いただけます。

## <span id="page-37-0"></span>4 申込書の作成・印刷

#### <span id="page-37-1"></span>4.1 申込書の作成・保存

申込書をPDF 形式ファイルで作成・保存することができます。 ここではPC 画面から作成・保存する場合の操作例を説明します。

スマートフォン・タブレットでの操作方法は、お使いの端末の取扱説明書等でご確認ください。 メモ

#### 4.1.1 完了画面で、[仕向送金申込書の作成]を押します。

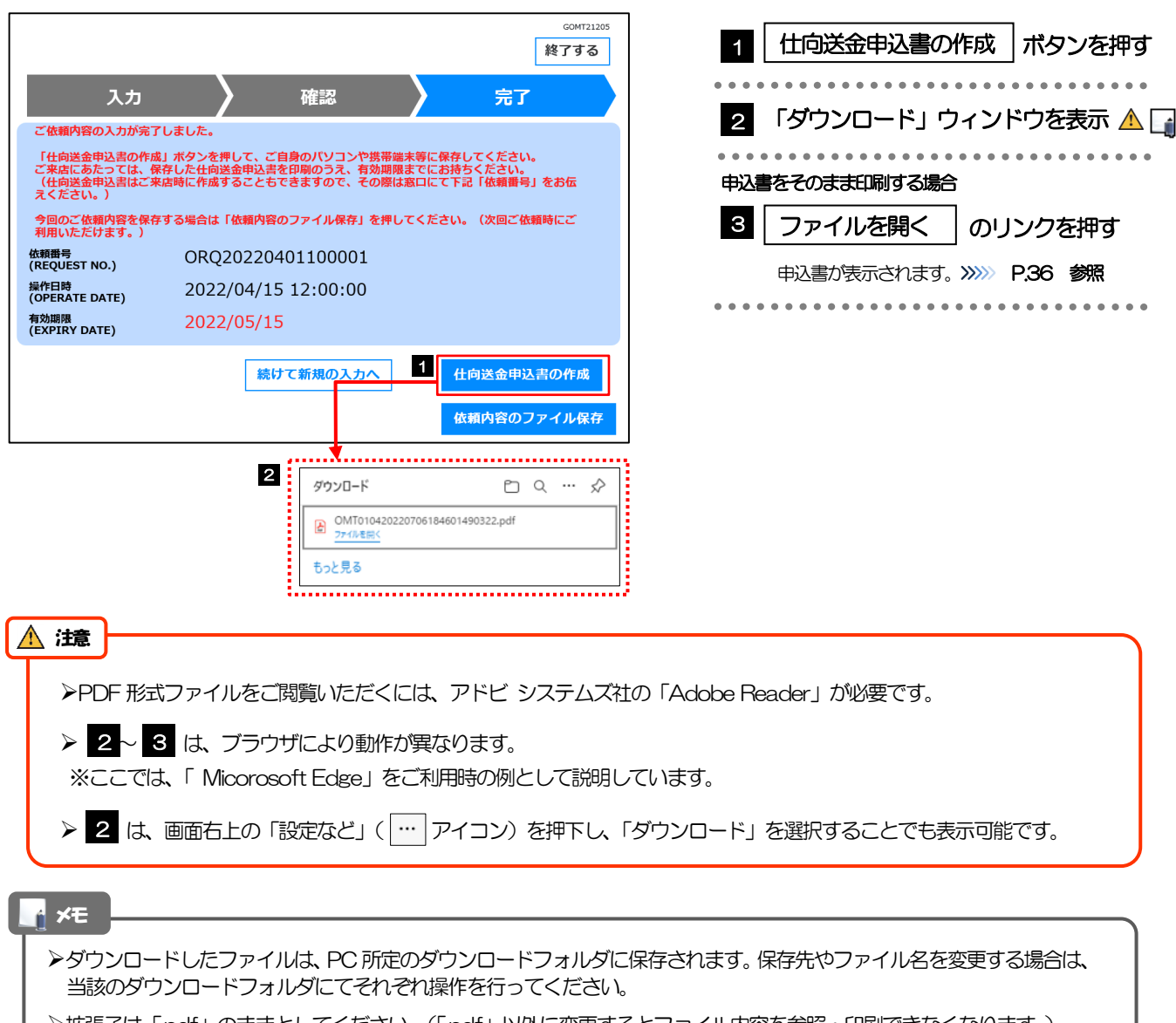

拡張子は「.pdf」のままとしてください。(「.pdf」以外に変更するとファイル内容を参照・印刷できなくなります。)

#### <span id="page-38-0"></span>4.2 申込書の印刷

作成・保存した申込書を印刷します。

#### 4.2.1 申込書を表示して印刷します。

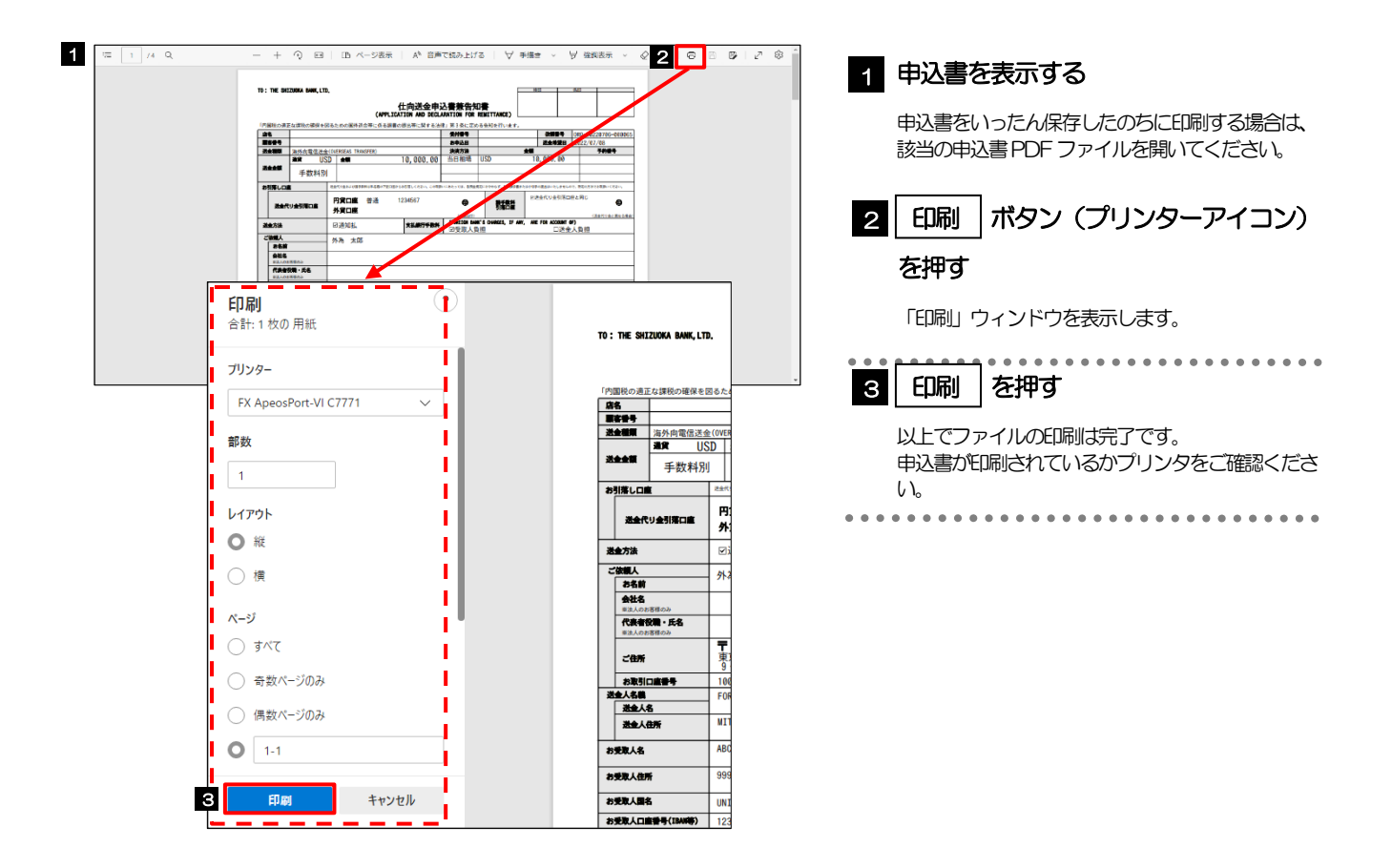